УТВЕРЖДЕН приказом директора МАОУ «Средняя школа №5» от 26.10.2019 г. №1160

#### РЕГЛАМЕНТ

## ведения электронного классного журнала/дневника в МАОУ «Средняя школа №5»

# **1. Общие положения**

1.1. Настоящий Регламент определяет единые требования по ведению электронного классного журнала (далее — электронный журнал) в МАОУ «Средняя школа №5» г. Когалыма (далее - ОО).

1.2. Электронный журнал относится к учебно-педагогической документации ОО, фиксирующей и регламентирующей этапы и уровень фактического усвоения образовательных программ, уровень обученности учащихся, посещаемости ими учебных занятий. Аккуратное, точное и своевременное ведение его обязательно для каждого учителя и классного руководителя.

1.3. Функционирование и использование электронного журнала осуществляется в соответствии с действующим Законодательством Российской Федерации, в том числе Федерального закона от 27.07.2006 №152-ФЗ «О персональных данных».

1.4. Ответственность за функционирование электронного журнала, контроль за правильностью его ведения возлагаются на директора ОО, его заместителей, курирующих вопросы учебно-воспитательной работы и информатизации образовательного процесса, специалиста по кадрам.

1.5. Электронный журнал функционирует в существующей ИКТ - инфраструктуре ОО с действующей локально-вычислительной сетью.

1.6.Электронный журнал МАОУ «Средняя школа №5» является частью цифровой образовательной платформы государственной информационной система «Образование Югры» (далее ГИС «Образование Югры»)

1.7. Родители (законные представители) имеют возможность просмотреть дневник обучающегося, могут подписаться на рассылку информации электронного дневника на адрес персональной электронной почты, и (или) получать еженедельную распечатку результатов на бумажном носителе. Авторизация в системе осуществляется через портал госуслуг. На странице входа необходимо нажмите кнопку «Войти через ГОСУСЛУГИ».

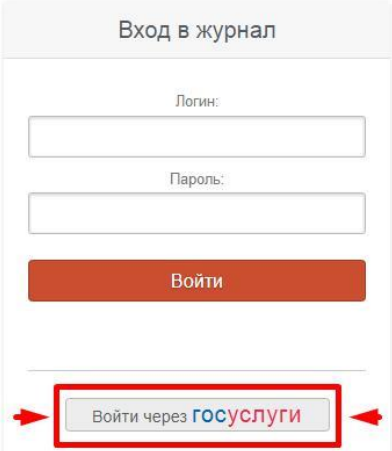

## **2. Состав и содержание работ по эксплуатации электронного журнала**

2.1. Приказом директора МАОУ «Средняя школа №5» назначаются ответственные сотрудники, наделенные функционалом администратора ГИС «Образование Югры» (далее

Администратор), для выполнения задач по оформлению в электронном журнале текущего учебного года.

2.2. Администратор осуществляет:

закрытие предыдущего учебного года, создание текущего учебного года и оформление электронного перевода учащихся из класса в класс согласно приказу директора МАОУ «Средняя школа №5»;

- разграничение прав доступа пользователей в соответствии с целями и задачами образовательного процесса и учебной нагрузкой педагогов*;* 

2.3. Администратор обеспечивает информационное наполнение разделов системы: «Организация», «Администрация», «Специалисты», «Учителя», «Календарь», «Классы», «Ученики», «Нагрузка», «Расписание», «Доступ».

2.4. Учитель-предметник размещает в электронном журнале в разделе «Уроки» календарно-тематическое планирование уроков по своему предмету на текущий учебный год (система позволяет автоматически выставлять согласно расписанию даты проведения уроков) и График контрольных работ. При необходимости (изменение расписания, актированные дни, дни здоровья, карантин) проводит корректировку календарно-тематического планирования.

Для открытия классного журнала нажмите на ссылку **«Журнал»** в меню*.* После выбора нужного класса в правой части меню со списком классов появятся предметы, которые вы в нем преподаете.

Для каждого предмета в классе журнал состоит из нескольких страниц:

*Оценки* – левая страница бумажного журнала, является основной страницей и позволяет выставлять текущие и итоговые оценки, записывать домашнее задание и тему урока, записывать замечания в дневники;

*Уроки* – правая страница бумажного журнала, содержит темы уроков и домашнее задание;

*Итоговые* – сводная таблица итоговых оценок по предмету;

*Успеваемость* – отчет по успеваемости по предмету в классе;

*Аналитика* – график, строящийся соответственно качеству обучения в классе;

*Замечания* – содержит все замечания, записанные в дневники учащихся на данном уроке;

*События* – журнал событий, в котором отражаются все действия учителя (добавление, удаление и редактирование оценок с указанием фамилии учителя, сделавшего изменения, а также учеников, которых изменения затронули).

При загрузке журнал автоматически "прокручивается" до сегодняшней даты (или даты последнего урока). В случае если уроков в текущем периоде обучения было много, и не все оценки могут быть одновременно отражены в таблице, то можно прокручивать страницу журнала – от более поздних к более ранним урокам и обратно – с помощью стрелочек "влево" (назад) и "вправо" (вперед).

Если завуч оставил замечания в журнале, Вы увидите его на странице слева от вкладки «Оценки».

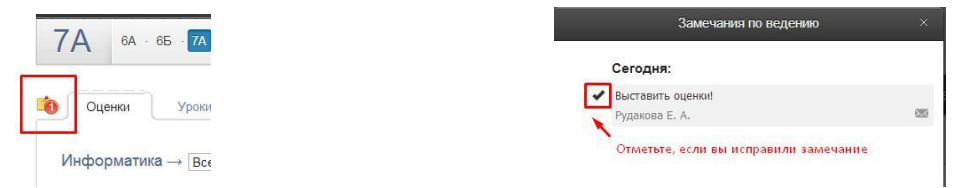

Нажмите на желтый значок, и перед Вами откроется окно, в котором будут перечислены все неисправленные замечания. Если вы исправили замечание, нажмите на галочку рядом текстом.

Замечание и галочка станут зелеными, а при следующем входе в раздел замечаний исправленного замечания в списке не будет.

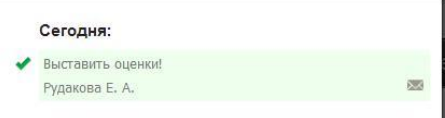

#### **Оценки**

Если учитель ведет в нескольких подгруппах класса, то может переходить из журнала одной группы в журнал другой.

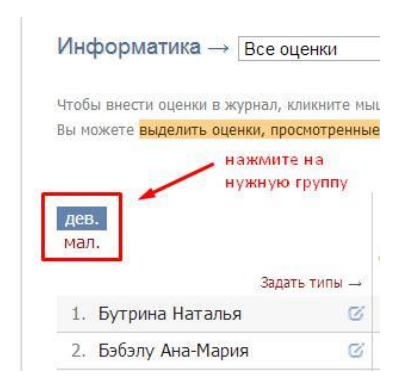

#### **Выставление оценок**

Выставлять оценки в журнал можно как с клавиатуры, так и с помощью мышки. *Выставление оценок мышкой*

Нажмите красную кнопку **«Оценки»** в верхнем правом углу страницы журнала. В появившейся панели оценок выберите нужную оценку, символ пропуска урока «Н» или ластик (выбранная кнопка подсвечена желтым цветом).

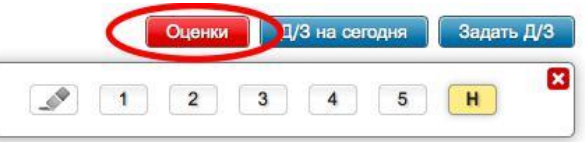

Для выставления выбранной оценки в журнал просто щелкните мышкой в нужную клетку журнала – оценка тут же появится в данной клетке. Для повторного выставления той же самой оценки в другую клетку также просто щелкните в нее.

Для исправления ошибочно выставленной оценки используйте кнопку ластик. Если ученик исправил какую-то оценку, Вы можете просто поставить новую оценку поверх старой; при таком исправлении родитель увидит, что его ребенок исправил свою оценку. После завершения выставления оценок мышкой для закрытия панели оценок нажмите на красный крестик в ее верхнем правом углу.

## *Выставление оценок с клавиатуры*

Если Вы нажмете в любую клетку журнала при закрытой панели оценок, выбранный столбец подсветится зеленым, а в клетке появится курсор для выставления оценок с клавиатуры. Теперь выставлять оценки вы можете, используя цифры или букву *«Н»* на клавиатуре, а для передвижения по клеткам журнала – клавиши стрелок: *«вверх»*, *«вниз»*, *«вправо»*, *«влево»*. Если Вы допустили ошибку, Вы можете исправить ее, используя клавиши «*Backspace»* и «*Delete*» как при редактировании обычного текста. При вводе недопустимой оценки система предупредит Вас об этом и попросит ее исправить.

## *ВНИМАНИЕ!*

*При вводе оценок с клавиатуры вы можете выставлять двойные оценки через дробь «/» и оценки с плюсом, минусом или точкой. Например: «4/5», «5–», «4+», «3.»*

*Перечень оценок, допустимых для выставления в журнал, устанавливается администратором журнала школы (возможно добавление индивидуальных перечней оценок для разных классов и предметов).*

Если Вы выставите две оценки в одну клетку без пробелов и знаков, например, "35", то оценка считается как средняя арифметическая из двух выставленных оценок (в данном случае (3+5)/2=4), это нужно для обозначения исправления оценки (отработки).

По такому же принципу «Н5» - означает, что ученик отсутствовал, а после написал работу или отработал данный урок, получив при этом «5».

Двойные оценки, записанные через косую черту «/», считаются как две отдельные оценки. Если учитель хочет установить две оценки за один урок, но при этом не может выставить их через дробь, то он должен создать дополнительный столбец. О том, как его создать, читайте ниже.

Для завершения ввода оценок с клавиатуры нажмите клавишу Enter или кнопку **«Сохранить»** на панели над журналом*.*

#### **Дополнительные столбцы**

Если за один урок необходимо поставить несколько оценок, вы можете добавить дополнительные столбцы с текущей датой. Для этого нужно навести курсор на дату урока и нажать на появившуюся над столбцом стрелочку. Для удаления ненужного дополнительного столбца щелкните в него мышкой, как для выставления оценок с клавиатуры и нажмите кнопку «Удалить столбец» на появившейся панели.

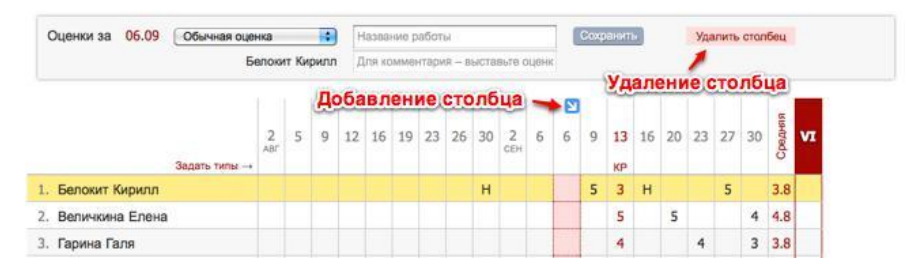

#### **Лишние столбцы сиреневого цвета**

В случае изменения расписания «задним числом» в журнале могут появиться сиреневые столбцы. Такое происходит, если по расписанию урок был, за него были выставлены оценки, затем урок был убран из расписания, а внесенные ранее данные остались, они и отображаются в сиреневых столбцах. Учитель может перенести оценки на даты, соответствующие измененному расписанию, затем удалить все данные из сиреневых столбцов,после обновления страницы пустые сиреневые столбцы пропадут.

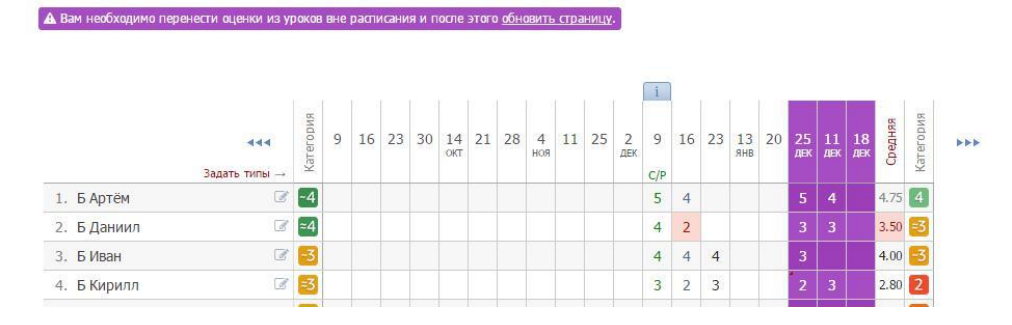

#### **Типы оценок**

В журнале у любого столбца вы можете указать тип проставленных в него оценок: обычная, контрольная работа, тестирование и др. Для задания типа нажмите на знак **«***+***»**, который появляется под датой урока, и выберите доступный тип оценки.

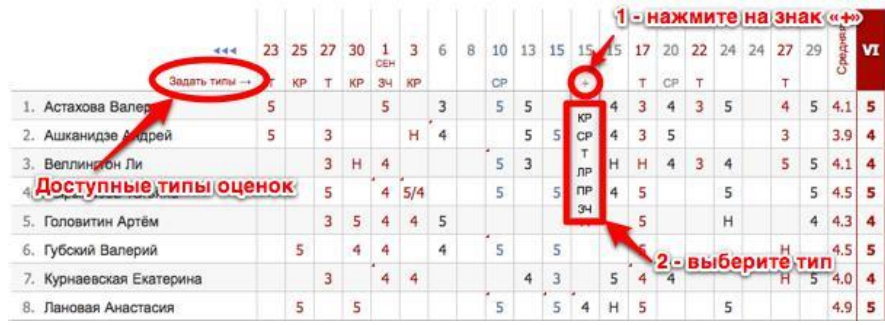

Если Вы проставляете оценки при помощи клавиатуры, задать тип, а также указать название работы и оставить персональный комментарий к оценке конкретного ученика, можно в меню, которое появляется вверху над списком учеников в момент проставления оценок.

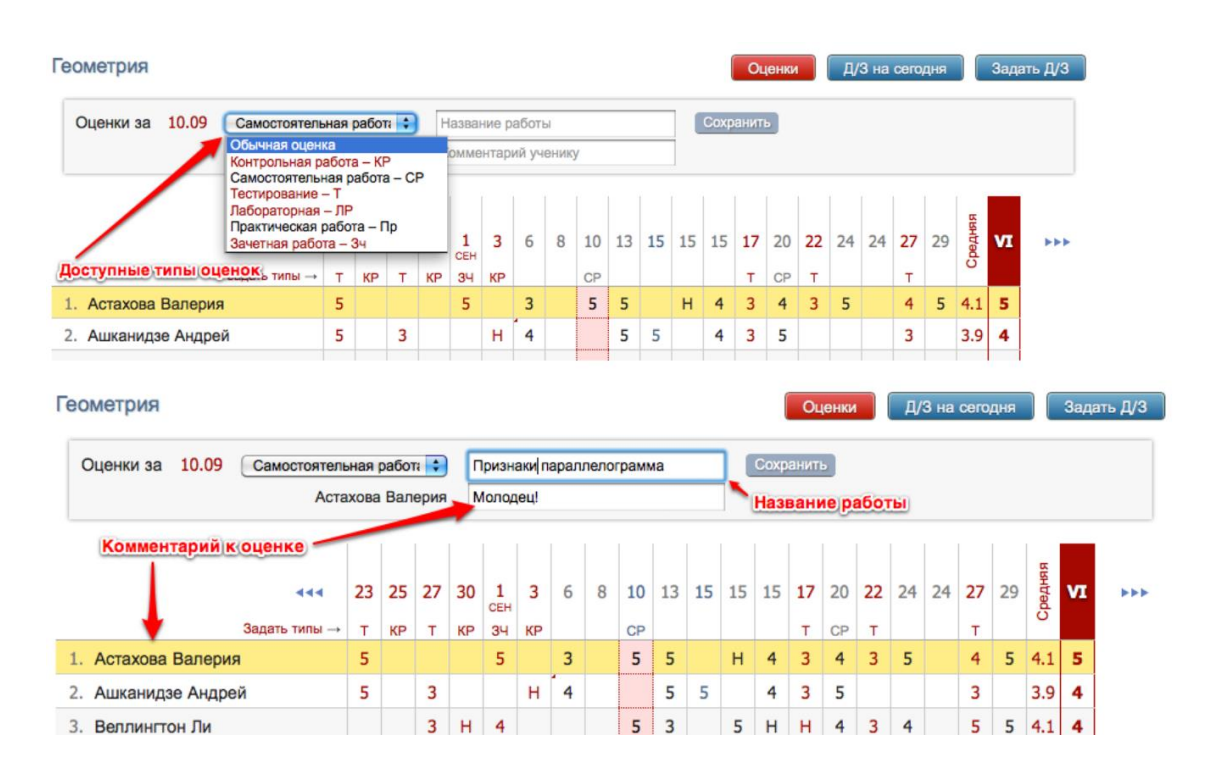

Все названия работ, указанные Вами в журнале, будут отображаться под ним с указанием даты урока. Если же Вы оставите комментарий к оценке - в верхнем левом углу ее клетки появится красный треугольник, сигнализирующий о наличии комментария.

После наведения курсора мыши на такую клетку у Вас отобразится записанный комментарий.

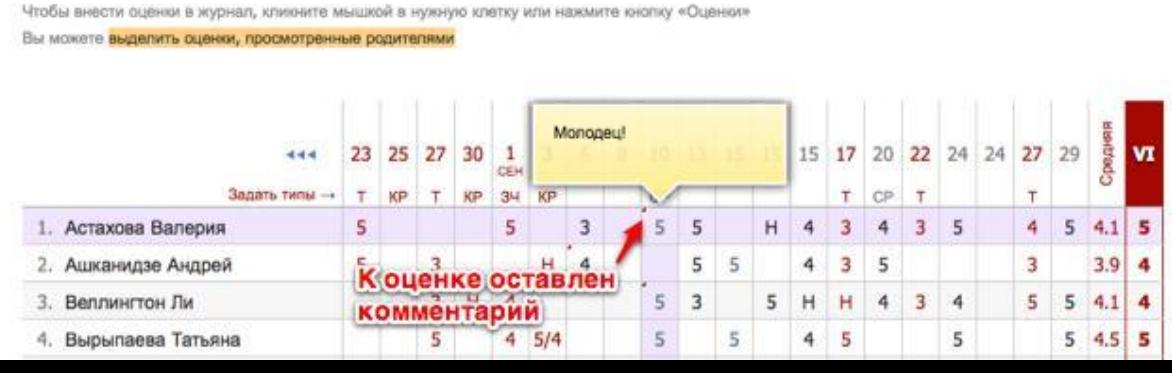

Помимо комментария к оценке учитель может написать комментарий, относящийся непосредственно к ученику, нажав на значок справа от фамилии и имени ученика.

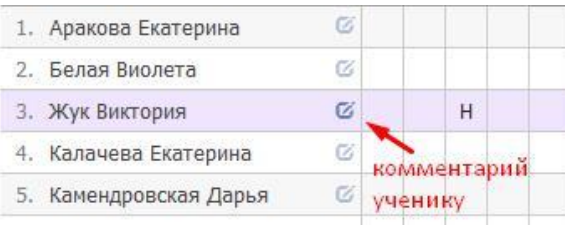

## **Редактор типов оценок**

Типы оценок для своего предмета учитель формирует самостоятельно на странице **«Задать типы».** Для добавления типа нажмите «Добавить новый тип» и заполните предложенные поля, после чего нажмите на зеленую кнопку с галочкой для сохранения. Для удаления типа – нажмите на кнопку за знаком **«Х»**.

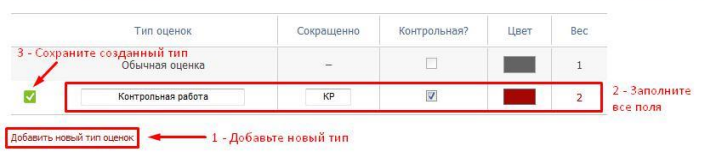

При помощи кнопки «Копирование типов» типы оценок, созданные для одного класса, можно скопировать для других своих классов.

#### Копирование типов

Ниже вы видите список типов для других ваших уроков тиже вы видите списистинов для других ваших уроков.<br>Для копирования выберите типы, нажав на них, а после нажмите на кнопку "Сохранить".

#### Англ. яз. (ЗА) - Весь класс

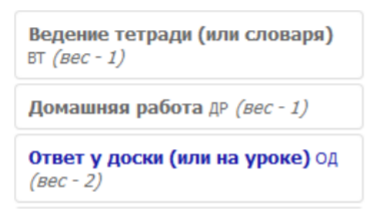

#### *ВНИМАНИЕ!*

*Помимо возможности сформировать свой перечень типов оценок, у учителя могут отображаться и уже готовые типы работ или наборы вес-цвет, сформированные администратором электронного журнала для всей школы, либо для отдельных методических объединений.*

#### **Оценки, просмотренные родителями**

Вы можете видеть оценки, просмотренные родителями, с помощью подсвеченной фразы «Выделить оценки, просмотренные родителями». Для этого на нее необходимо нажать. Если вы нажмете на данную фразу еще раз, выделение пропадет.

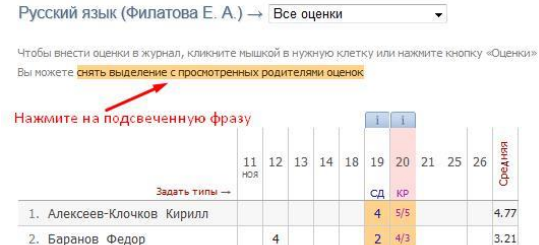

### **Вес оценки**

Для каждого типа работы Вы можете указать вес. Данный вес используется при расчете средней оценки в журнале. По умолчанию у всех работ вес 1, и система рассчитывает средний балл как среднее арифметическое. Если Вы установите вес какому-либо типу работы, отличный от единицы, система будет рассчитывать средневзвешенный балл. Например: рассмотрим вариант, когда у ученика стоят следующие оценки: 5, 3 (КР), 5.

В случае если у всех типов работ задан вес – 1, система посчитает средний балл, как среднее арифметическое – 4.3.

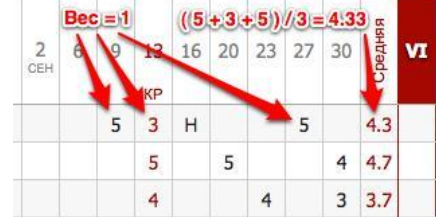

Если же у контрольной работы задать вес 3, средний балл станет равным 3.8.

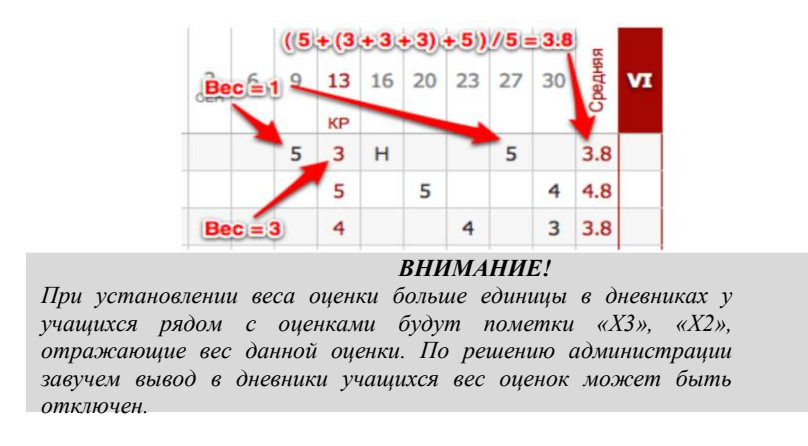

## **Анализ контрольных работ**

На странице **«Оценки»** вы также можете посмотреть анализ контрольных работ. Для перехода нужно воспользоваться кнопкой вверху столбца с оценками за контрольную работу.

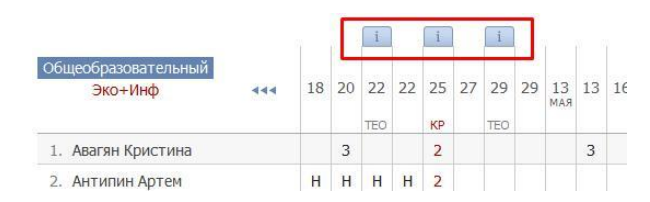

Откроется меню, в котором указываются все данные по выбранной контрольной работе. В раздел аналитики попадают только те работы, которые в разделе «Задать типы» отмечены галочкой в графе «Контрольная?».

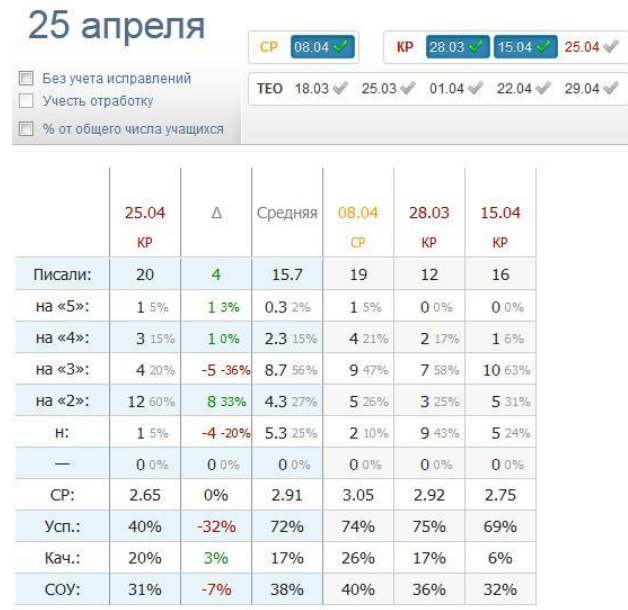

Справа от даты отображаются другие контрольные работы, проводившиеся в классе, а также та контрольная работа, которая была выбрана для анализа изначально. Если они отмечены галочками, то рассчитывается среднее значение по указанным параметрам в графе

«Средняя» и  $\Delta$  (разница между значением по текущей контрольной работе и средним значением).

При поставленной галке в пункте «Без учета исправлений» все расчёты будут делаться по первым полученным оценкам.

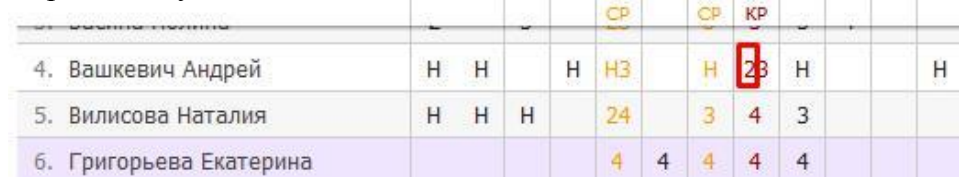

При добавлении галочки в пункт «Учесть доработку», будут учитываться оценки учеников, отработавших пропуски урока. Учесть доработку можно только в случае, если стоит галочка в пункте «Без учета исправлений». Это актуально в том случае, если учитель хочет проанализировать изначально полученные оценки, а так же оценки, полученные теми учениками, которые изначально отсутствовали, но позднее написали работу (что и считается доработкой).

Все расчеты в анализе контрольных работ производятся относительно количества учеников, писавших работу. Если вам необходимо получить показатели исходя из общего количества учащихся, поставьте галочку в пункте «% от общего числа учащихся».

В электронном журнале доступен поэлементный анализ контрольных работ (см. раздел «Поэлементный анализ контрольных работ)

#### **Итоговые оценки**

За неделю до конца аттестационного периода (время появления итогового столбца может быть изменено по желанию администрации школы) рядом со столбцом «*Средняя*» появляется столбец для проставления итоговых оценок. Итоговые оценки выставляются точно так же, как и текущие – с помощью мыши или клавиатуры. Помимо оценок в итоговом столбце вы можете выставить «*н/а*» для неаттестованных учеников. Также как и к любой оценке в журнале, вы можете оставить комментарий к итоговой оценке.

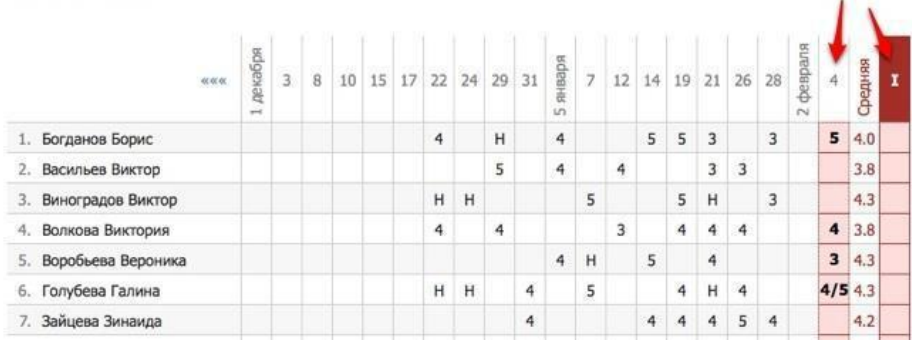

Чтобы одним щелчком выставить итоговые оценки согласно средним, нажмите на кнопку «Ср↓», которая находится над столбцом итоговых оценок, и соответствующие оценки появятся автоматически. Возможность ручного редактирования итоговых, их исправление, а также правила аттестации в случае спорных оценок устанавливаются завучем школы.

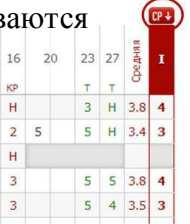

#### **Отчет по успеваемости**

На основании итоговых оценок на странице «*Успеваемость*» формируется отчет по результатам аттестации. Для формирования данного отчета необходимо, чтобы итоговая оценка *стояла у каждого ученика*.

Для того чтобы просмотреть учеников, получивших конкретную оценку, нажмите на интересующую клетку таблицы – появится список учеников.

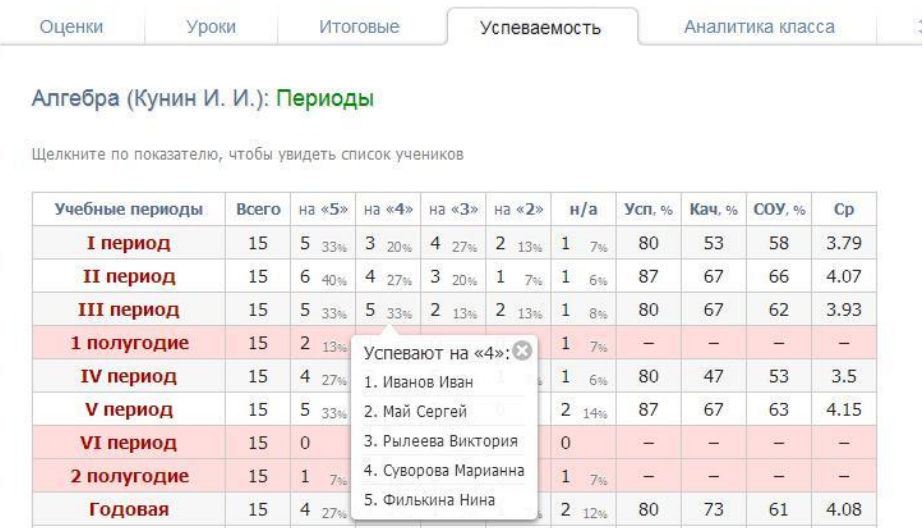

## **Аналитика**

На основании данных по успеваемости во вкладке «Аналитика» стоится график.

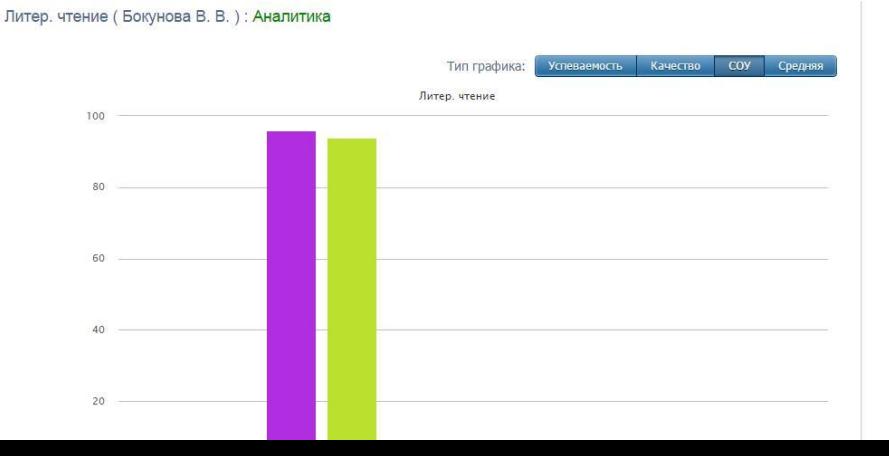

#### **Замечания**

В Электронном журнале вы можете сделать ученику замечание или написать персональное сообщение его родителям. Для этого прокрутите страницу журнала в самый низ – вы увидите две ссылки: «*Замечание*» (попадает в дневник, доступно и ребенку, и родителю) и «*Сообщение родителям*» (личное сообщение, доступно только родителю). Выбрав нужный тип замечания, ниже появится список учеников и поле для ввода текста. Для отправки замечания – нажмите кнопку «**Записать**» / «**Отправить**».

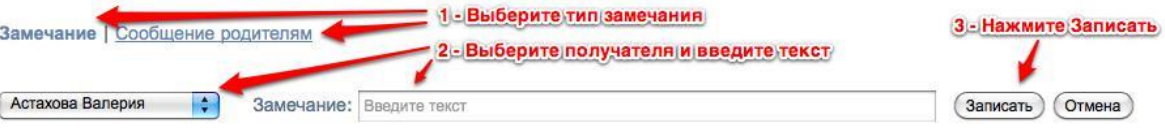

Все замечания, записанные в дневник, отображаются на странице Замечания, где вы можете отслеживать, просмотрел родитель замечание или нет. Личные сообщения родителям отправляются через систему сообщений и сохраняются в разделе «Отправленные».

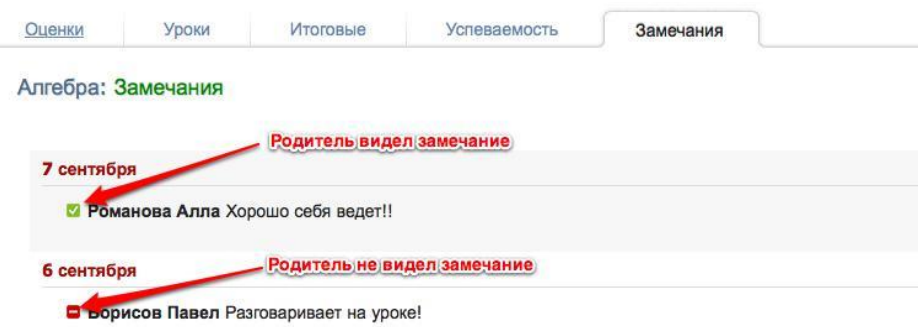

Сообщение может быть продублировано классному руководителю и/или любому завучу при помощи соответствующих настроек.

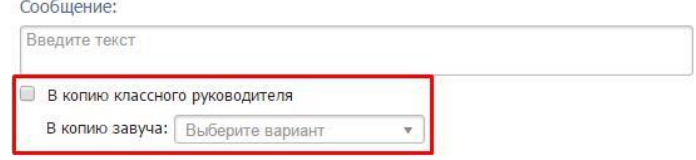

## **Журнал событий**

Вы можете проверить, кто, когда и какое действие производил в журнале данного предмета и класса. Чтобы просмотреть определенный тип записи (оценки, итоговые оценки, темы, ДЗ), выберите его в поле "Тип". Также Вы можете фильтровать журнал и по другим параметрам.

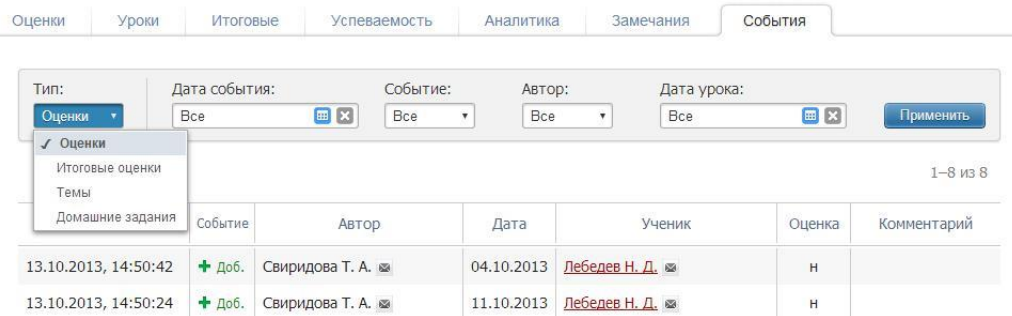

## **Дополнительные настройки журнала**

По желанию, при помощи специальной кнопки учитель может настроить отображение дополнительных колонок: категория или изменение среднего балла, добавить подсветку для незакрытых двоек.

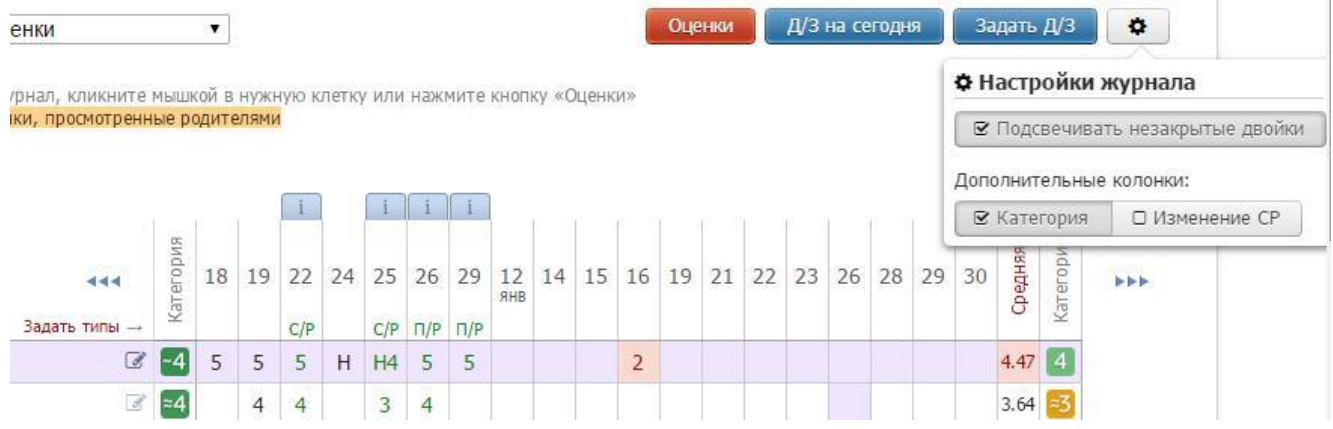

# **Экспорт в Excel**

Данные журнала учитель может экспортировать в Excel при помощи ссылки в нижнем правом углу.

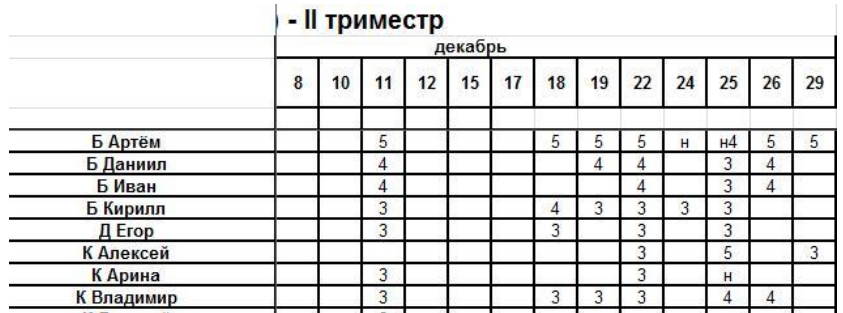

## **Распечатать оценки по ученикам**

В классном журнале, под оценками, в правом нижнем углу находится ссылка «По ученикам».

Когда Вы на нее нажмете, Вам будет предложено выбрать начальную и конечную дату.

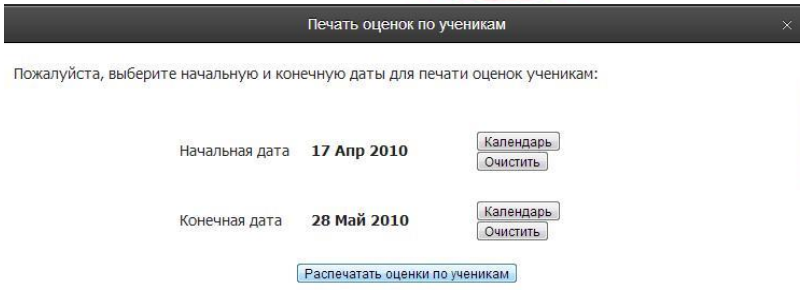

После этого нажмите «Распечатать оценки по ученикам», и на Ваш компьютер сохранится файл, в котором будет указанная информация.

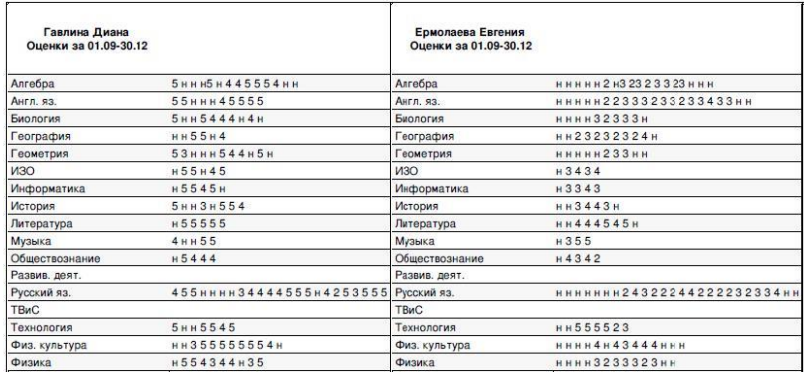

## **Сформировать печатную версию журнала**

В журнале, во вкладке «Оценки», в правом нижнем углу есть ссылка «журнал».

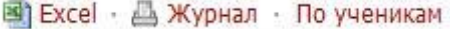

Если Вы нажмете на нее, появится конструктор для формирования печатной версии журнала. Вам необходимо выбрать класс, отдельные предметы или все доступные предметы, а также период. Справа показаны доступные предметы для указанного класса. Вы можете выбрать отдельные предметы с помощью соответствующих кнопок, выбрать все предметы или сбросить выбор. По умолчанию выбран текущий учебный год.

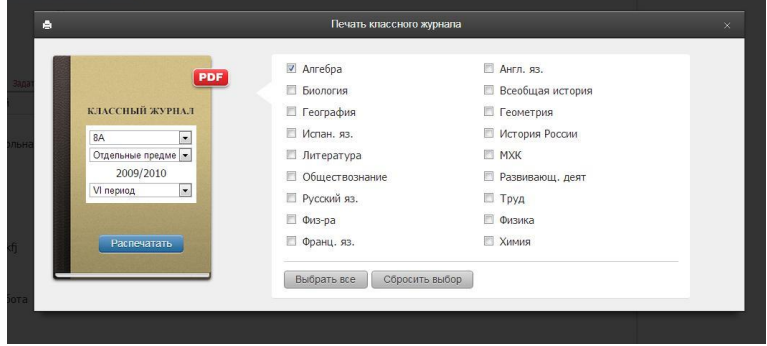

После настройки параметров нажмите «Распечатать», и на компьютер сохранится файл в формате PDF (его невозможно редактировать), в котором левая и правая страница журнала выглядят соответственно привычному бумажному журналу.

Левая страница:

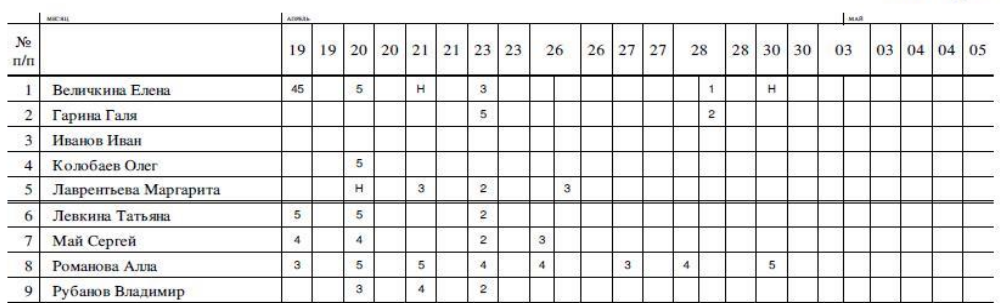

# Алгебра

Правая страница журнала:

Фамилия, имя, отчество учителя Перепелкина Анна Викторовна

| Число<br>и месяц | Что пройдено на уроке  | Домашнее задание                                                                           |
|------------------|------------------------|--------------------------------------------------------------------------------------------|
| 04.09            | Повторение             | §1 п.1 учите теорию №10(6-г), 11, 21 (к 06.09) - 20'<br>задание в тетрадях (к 05.09) - 20' |
| 05.09            | Рациональные выражения | теория и задания по тетраде (к 06.09) - 20'                                                |
| 06.09            | Рациональные выражения | не залано (к 10.09)                                                                        |

При выборе всех предметов за весь учебный год будет сформирована полноценная печатная версия журнала, содержащая:

i o

APM Knacc

Журнал

**Инструменты** 

- Титульный лист;  $\Box$
- $\Box$ Оглавление;
- $\Box$ Учет текущей успеваемости по выбранным предметам;
- Сведения о количестве уроков, пропущенных обучающимися;  $\Box$
- $\Box$ Сводная ведомость учета посещаемости;
- $\Box$ Сводная ведомость учета успеваемости.

Классный руководитель может сформировать полноценную печатную версию журнала своего класса с указанием даты и номера решения педагогического совета о переводе учеников в разделе АРМ Класс - Инструменты.

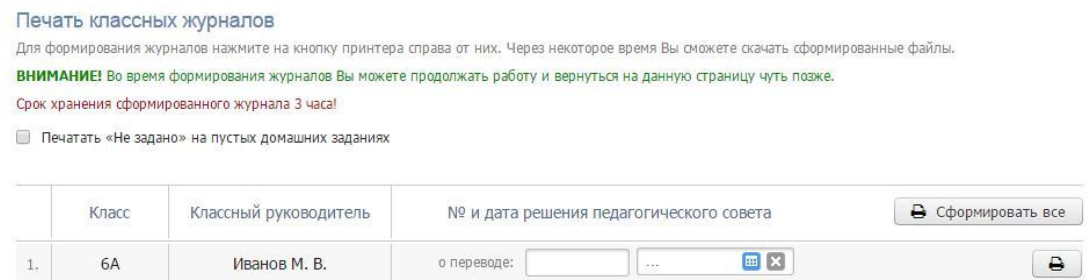

# **ДОМАШНЕЕ ЗАДАНИЕ И ТЕМА УРОКА**

Вы можете просмотреть домашнее задание, заданное к сегодняшнему уроку, воспользовавшись кнопкой «**Д/З на сегодня**», расположенной в верхнем правом углу журнала.

## **Задать домашнее задание**

Для ввода домашнего задания и записи темы сегодняшнего урока воспользуйтесь кнопкой «**Задать Д/З**».

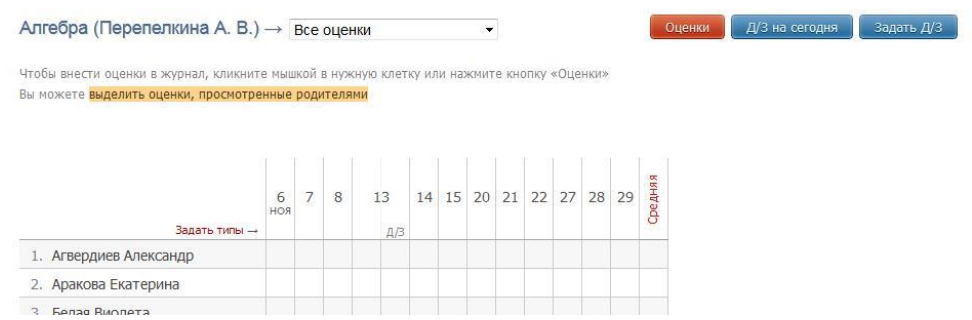

После нажатия кнопки «**Задать Д/З**» появится форма для ввода темы урока и домашнего задания. После ввода темы урока, текста домашнего задания и выбора числа, к которому его надо выполнить, нажмите кнопку «**Сохранить**» - домашнее задание будет записано в журнал и в дневники учеников.

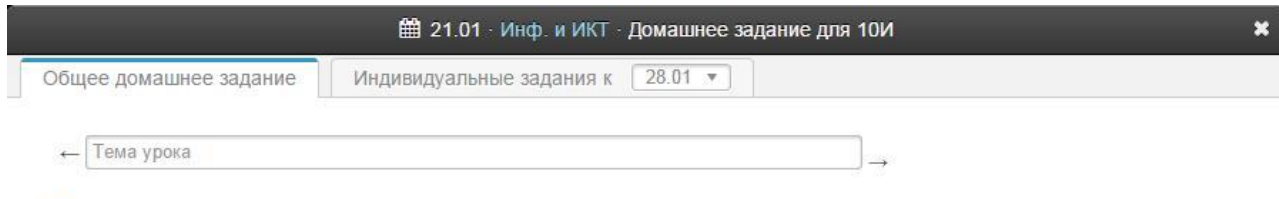

## *ВНИМАНИЕ!*

*Для задания нескольких домашних заданий от текущего урока Вы можете воспользоваться кнопкой со знаком «*+*».*

Для Вашего удобства после помещения курсора в поле для ввода домашнего задания над полем появляется панель для ввода часто используемых сокращений и символов.

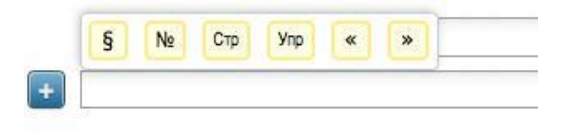

## **Индивидуальное домашнее задание**

Помимо общеклассного домашнего задания Вы можете задавать домашнее задание индивидуально или группе учеников. Для этого перейдите на вкладку «**Индивидуальные задания»**. У индивидуальных заданий Вы также можете выбрать дату, к которой его надо выполнить.

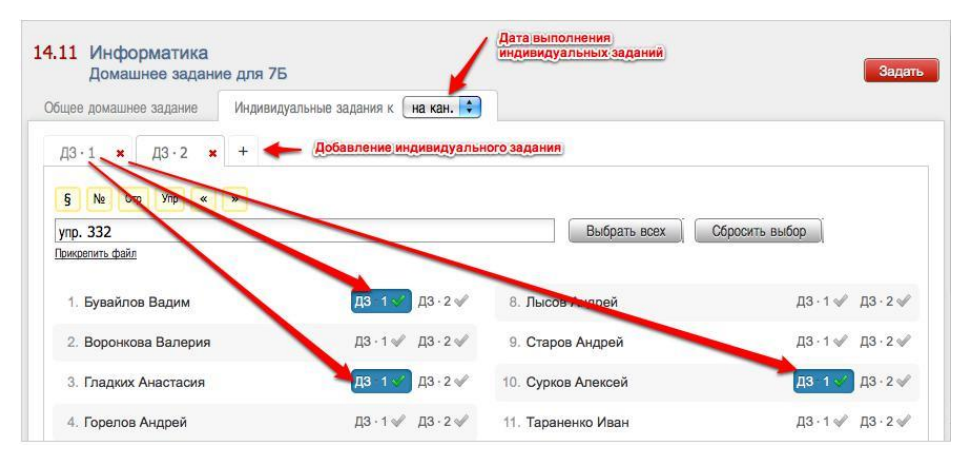

Вы можете сформировать несколько вариантов домашнего задания. Для этого используйте закладки с подписями «*ДЗ 1*», «*ДЗ 2*» и т.д. и закладку со знаком «*+*» для добавления очередного варианта. После формирования индивидуальных заданий Вам необходимо выбрать учеников, которые будут его выполнять. Для этого щелкните мышкой на метку с номером задания напротив ученика. Повторное нажатие на метку снимает ее и соответствующее задание с ученика. Обратите внимание, одно индивидуальное задание может быть задано нескольким ученикам. Для быстрого выбора всех учеников или сброса выделения вы можете воспользоваться кнопками «**Выбрать всех**» и «**Сбросить выбор**». После формирования индивидуальных задания вам также необходимо нажать на красную кнопку «**Задать**».

#### **Раздел «Домашняя работа»**

Для учета оценок за домашние работы существует специальный раздел.

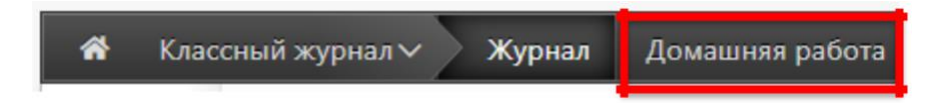

Выставленные здесь оценки не учитываются в общем журнале. Если вы нажмете на нее еще раз, галочка опять станет серой, и оценки в этой колонке исчезнут из основного журнала. Родитель и ученик так же могут видеть данные оценки в отдельном разделе.

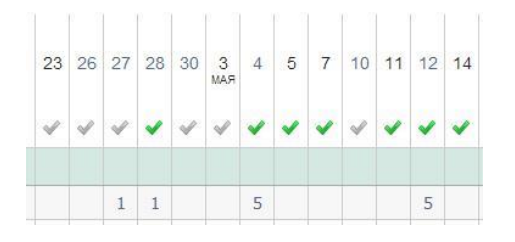

Чтобы оценки отобразились в основном журнале, нажмите на галочку над соответствующим столбцом, и она станет зеленой. В журнале появится дополнительная колонка с оценками за домашнюю работу.

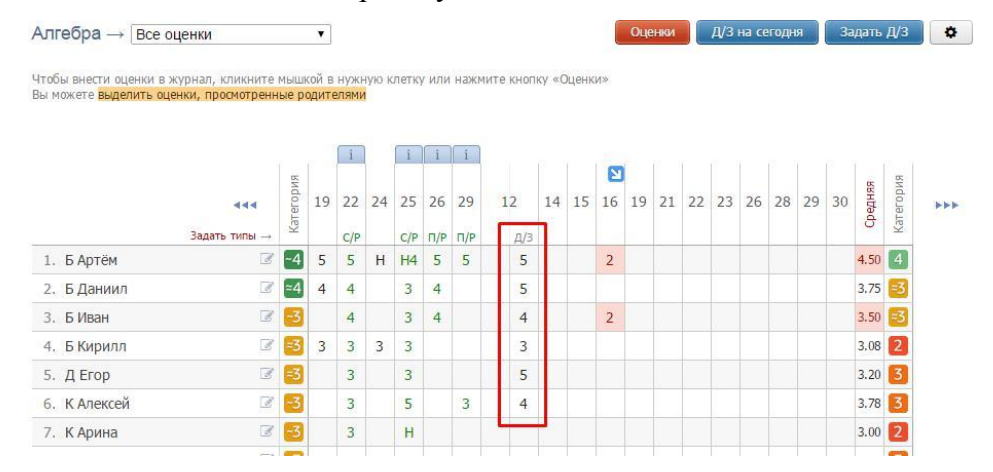

# **УРОКИ**

Все домашние задания и темы уроков, как и в бумажном журнале, записываются на отдельной странице – *Уроки*.

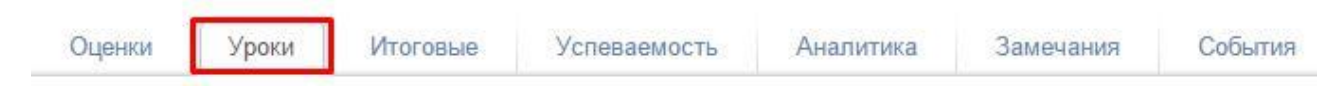

#### **Добавить тему уроки и/или домашнее задание**

Чтобы внести тему урока или домашнее задание, просто щелкните мышкой по нужной строке – откроется форма редактирования домашнего задания и темы урока На данной странице вы также можете дополнить журнал или исправить неверную тему урока или домашнее задание. Индивидуальное домашнее задание вынесено здесь в отдельный столбец. Вы можете нажать на знак, обозначающий инд. д/з (человечки) и задать или исправить его. Домашнее задание, записанное вышеуказанным способом на вкладке «Оценки», будет отображаться на странице «Уроки» и наоборот.

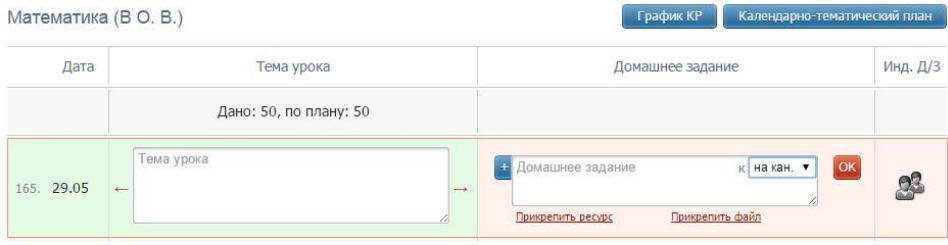

К домашнему заданию можно прикрепить файл (документ, таблицу, картинку, презентацию), а также ресурс, созданный в разделе электронного журнала «Библиотека».

При наличии в журнале календарно-тематического плана темы будут подставляться автоматически, справа и слева от поля для ввода темы урока будут отображаться стрелки для переключения темы из плана.

#### **Календарно-тематический план**

В данном разделе учитель может не только прикрепить календарно-тематический план, но и выбрать из перечня **учебники**, используемые по данному предмету. Список учебников формируется на основании федерального перечня. Если список учебников отсутствует, необходимо обратиться к завучу с просьбой настроить соответствие между названием предмета в журнале и в перечне. Прикрепить учебники можно только после того, как будет сформирован план.

ИЗО: Календарно-тематический план (Каменева А. С.)

Для прикрепления календарно-тематического плана к предмету на странице «*Уроки*» нажмите на кнопку «**Календарно-тематический план**». Нажав на кнопку, вы попадете на страницу настройки планирования.

Открепить план

Указать учебники

На данной странице вам предлагается 4 варианта:

#### Биология: Календарно-тематический план

План для этого класса не выбран. Вы можете:

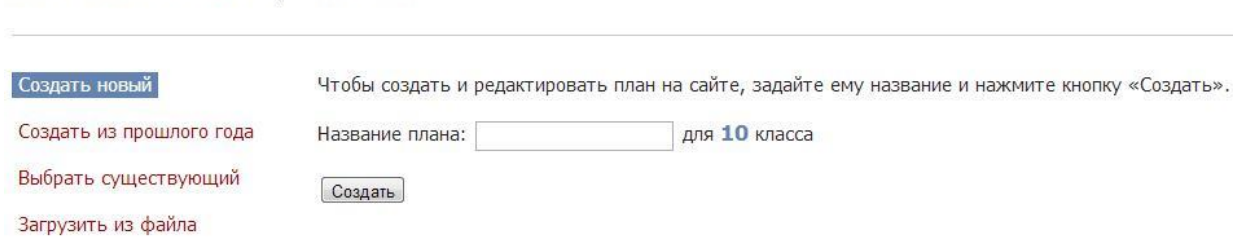

1. Создать новое планирование непосредственно в системе. Для создания пустого планирования введите его название и нажмите кнопку «**Создать**». После чего откроется редактор планирования. Краткая инструкция по работе с редактором приведена в следующем разделе.

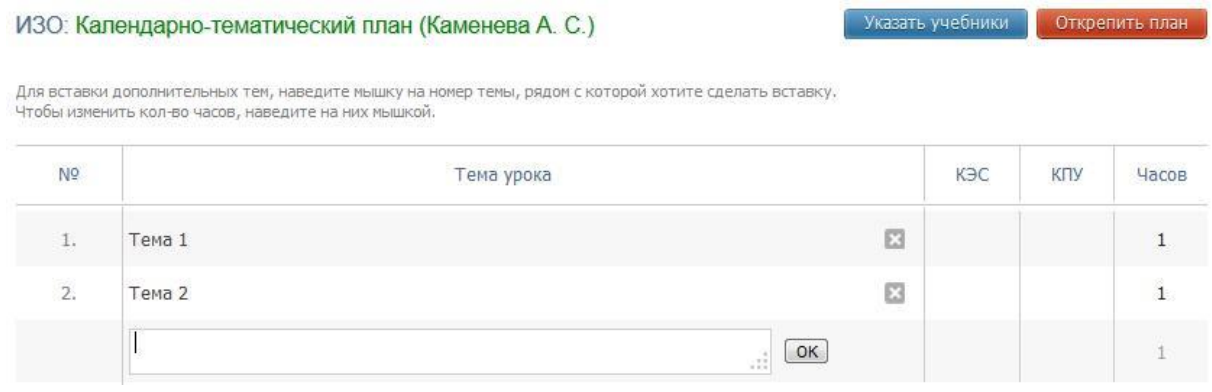

2. Выбрать уже созданный план из прошлого года. Выберите из списка доступное планирование и нажмите кнопку «**Выбрать**». После чего планирование будет прикреплено к данному классу.

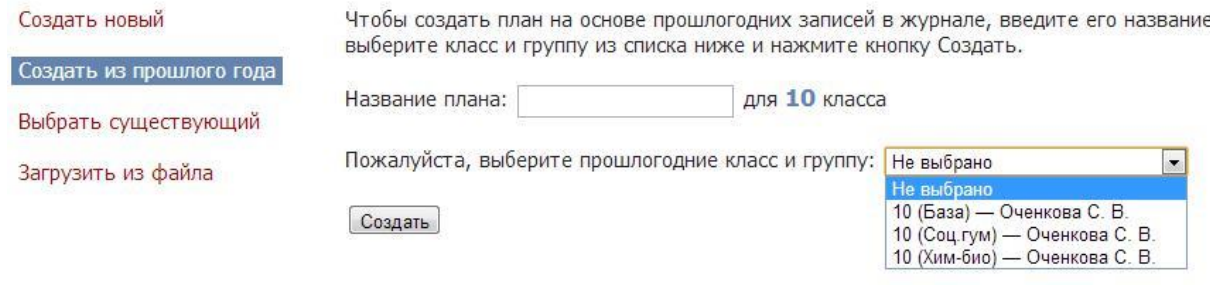

3. Выбрать существующий план, уже загруженный ранее Вами или Вашими коллегами.

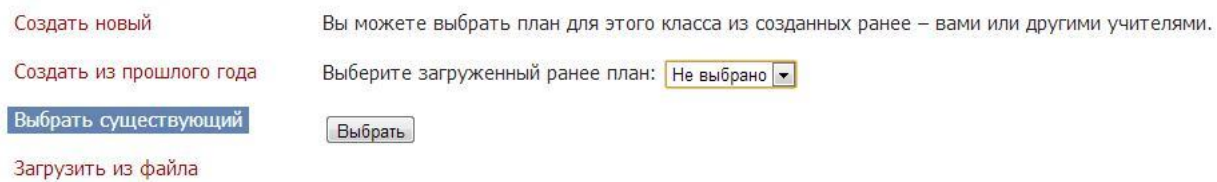

4. Загрузить планирование из файла. Для импорта календарно-тематического планирования необходимо подготовить файл в формате CSV в соответствии с инструкцией, доступной по ссылке «*Инструкция*». После чего необходимо указать название для данного планирования, выбрать соответствующий файл и нажать кнопку «**Загрузить**».

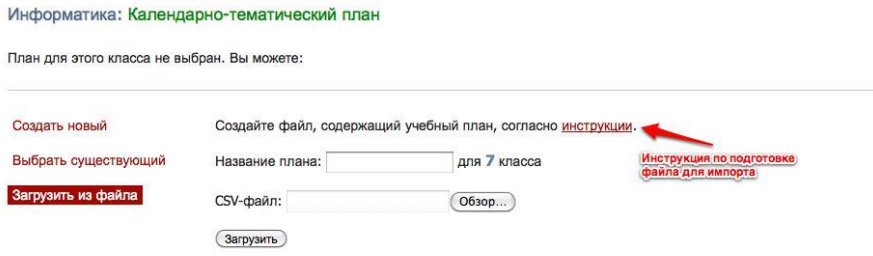

#### **Редактор календарно-тематического планирования**

Редактор планирования позволяет создавать и редактировать темы уроков, а также изменять количество часов, отведенных на тему. Для создания новой темы заполните пустое поле внизу и нажмите кнопку «**ОК**» или клавишу «**Enter**» на клавиатуре, после чего в таблицу добавится новая строка. Вы также можете вставить новую тему внутри планирования. Для этого воспользуйтесь кнопками, появляющимися при наведении на порядковый номер темы.

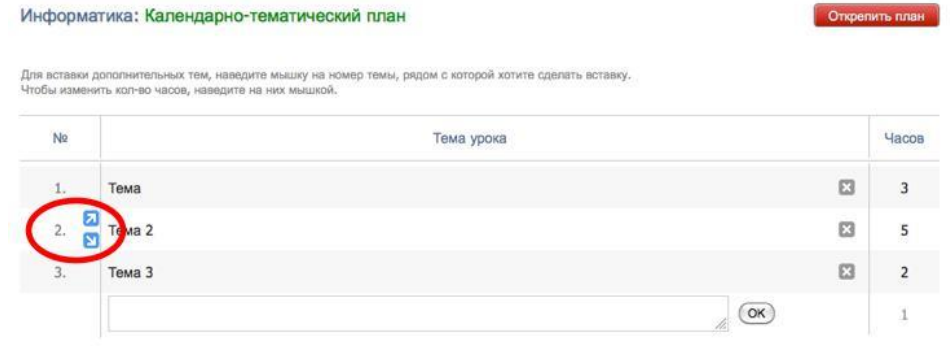

Для редактирования темы щелкните в нее мышкой, внесите необходимые изменения и нажмите кнопку «**ОК**». Для удаления – на кнопку с символом «**Х**».

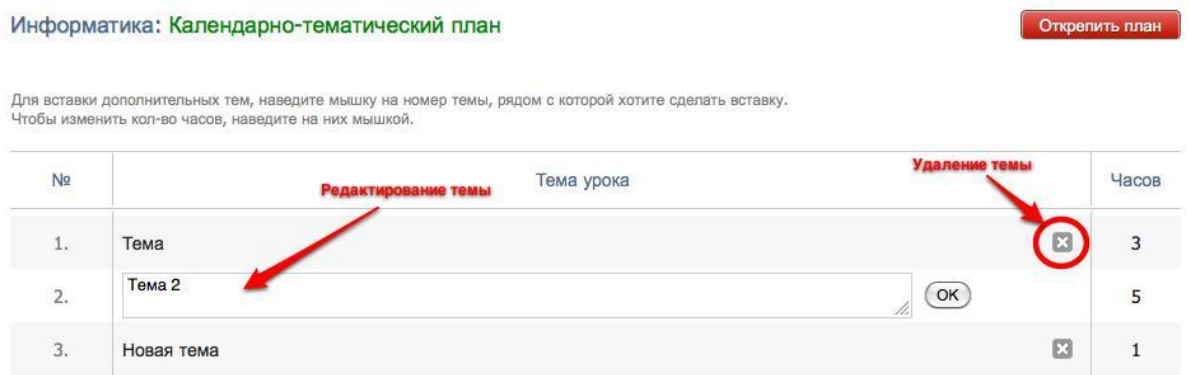

Для редактирования количества часов, выделенных на тему, подведите мышку к числу и измените его появившимися стрелками вверх или вниз.

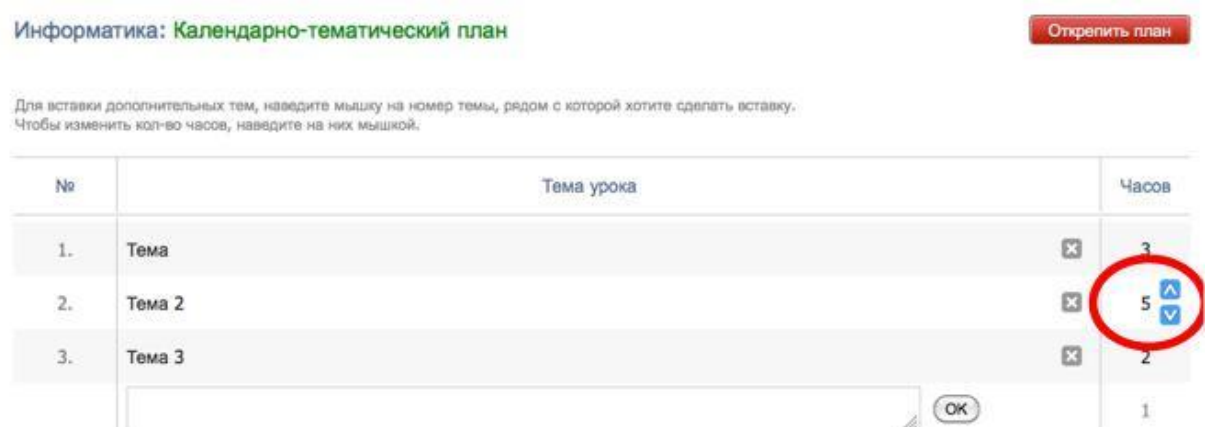

Учитель при составлении КТП может указать элементы содержания и умения, необходимые для поэлементного анализа контрольных работ (подробнее об анализе будет рассказано далее в отдельном разделе).

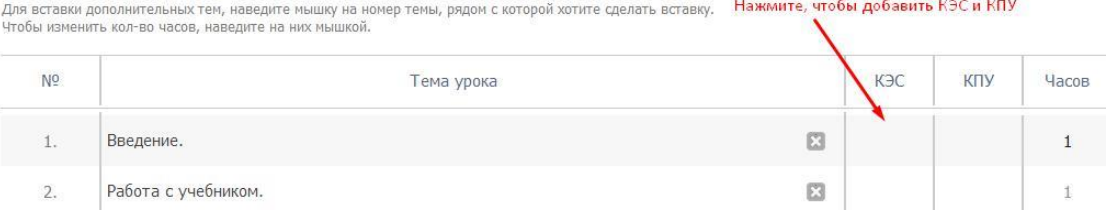

#### **Распечатать страницу**

На каждой странице Электронного журнала в правом нижнем углу есть ссылки «excel» и «Распечатать» для формирования отдельного файла-таблицы (в формате excel) и для формирования печатной версии страницы (в формате PDF)

# 图 Excel · 酉 Распечатать **РАЗДЕЛЕНИЕ УЧАЩИХСЯ ПО ГРУППАМ**

Классный руководитель имеет **доступ к разделению детей по группам**. Для этого в разделе **«Люди»** есть кнопка **«Зачисление в группы».** После нажатия на данную кнопку открывается список класса с созданными разделениями и группами.

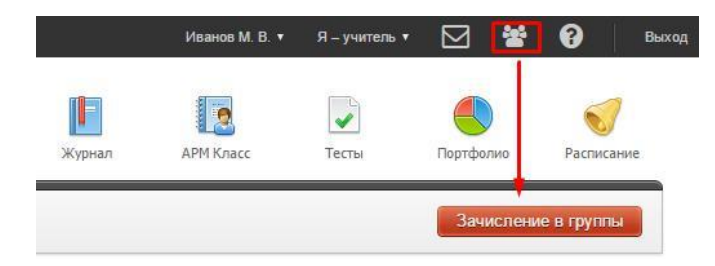

**Обратите внимание!** Так как в журнале ведется учет движения учащихся (в том числе и в группах), перед осуществлением перевода детей **необходимо корректно указать дату перевода.** Таким образом, **для распределения учащихся по группам с начала учебного года необходимо выбрать 1 сентября.**

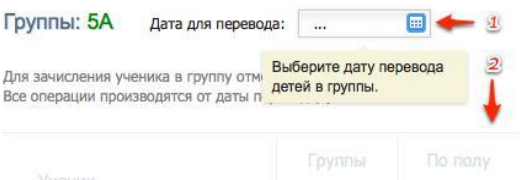

После выбора даты становится возможным распределение детей по группам. Для этого достаточно **отметить нужную группу зеленой галочкой,** и ученик будет тут же в нее зачислен.

**Обратите внимание!** Если ученик до этого был в параллельной группе, он **будет автоматически из нее переведен в новую** от даты, выбранной на первом шаге. Если же вам необходимо **исключить ученика из всех групп** разбиения, **просто щелкните мышкой по зеленой галочке еще раз,** и он будет удален из всех групп.

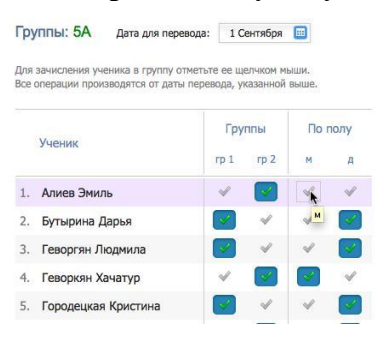

# **ГРАФИК КОНТРОЛЬНЫХ РАБОТ**

# **ВНИМАНИЕ!**

*Данный раздел доступен при соответствующей настройке, сделанной завучем.*

Чтобы увидеть график контрольных работ, перейдите во вкладку «Уроки» и нажмите синюю кнопку «График КР».

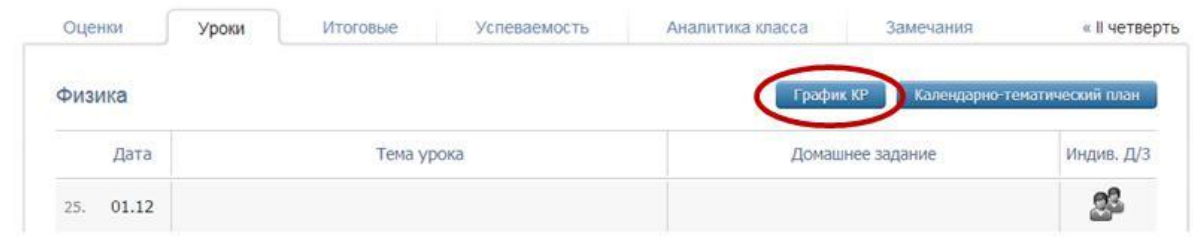

Дни, в которые Вы можете поставить контрольную работу по своему предмету, подсвечены зеленым. Чтобы добавить к.р., подведите мышку к нужной дате и нажмите «Добавить КР». Уроки Итоговые

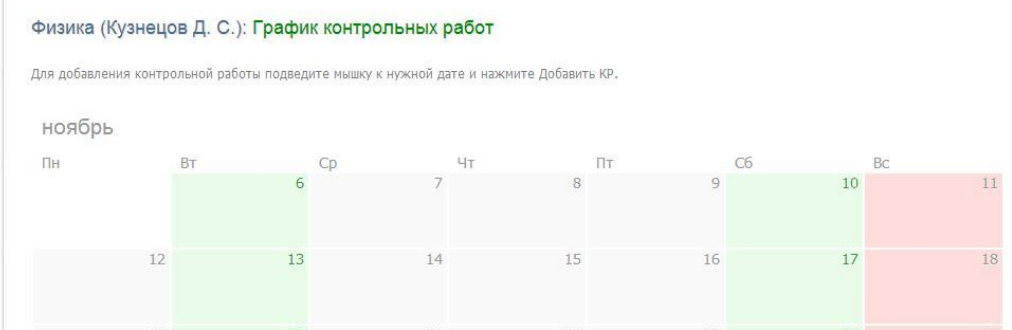

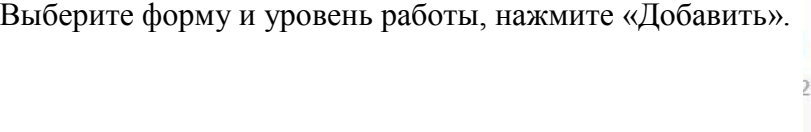

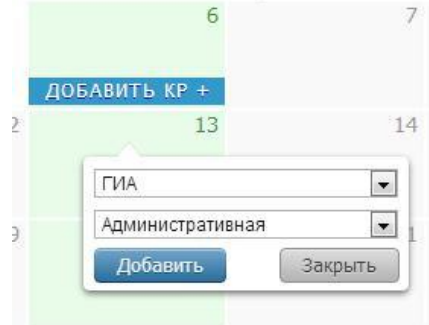

Чтобы удалить свою контрольную работу, нажмите на нее. Если вы поставите КР в график, то в календарно-тематическом планировании на данное число появится надпись «Контрольная работа по теме», на предыдущий урок – «Подготовка к контрольной работе», на следующий – «Анализ контрольной работы». Эти надписи нельзя убрать, пока КР стоит в графике, но на этот же день вы можете дописать нужную тему урока.

# **ФОРМИРОВАНИЕ ОТЧЕТОВ**

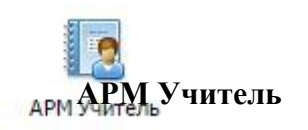

i r

Отчет по успеваемости классов (групп) учителя-предметника вынесен в отдельный раздел «АРМ Учитель».

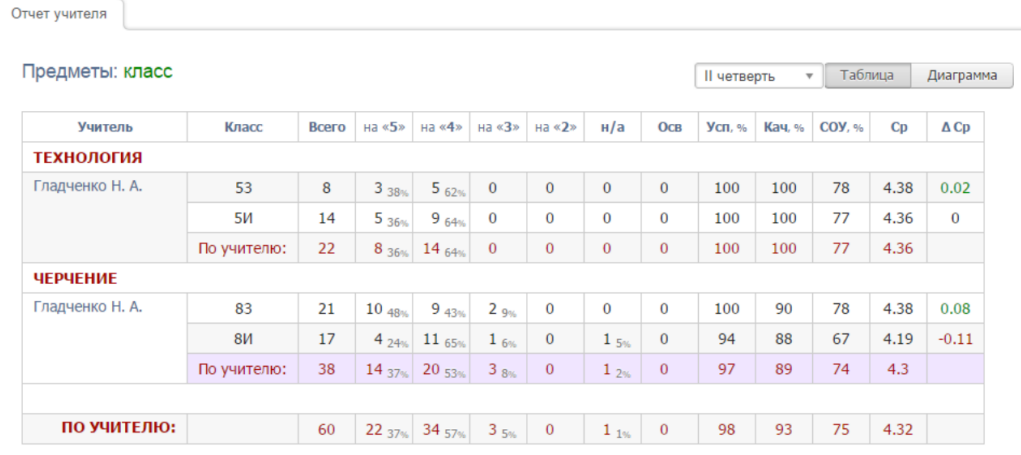

圏 Excel · 凸 Распечатать

# **АРМ Класс**

В данном разделе осуществляется формирование отчетности у учителей, являющихся классными руководителями.

В АРМ Класс доступны следующие подразделы:

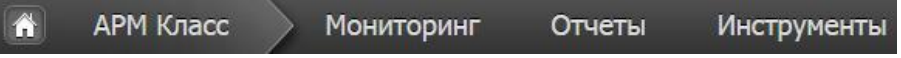

# **МОНИТОРИНГ**

## **Успеваемость**

Раздел «Успеваемость» содержит дополнительные отчеты по изменению категории и среднего балла у учащихся класса.

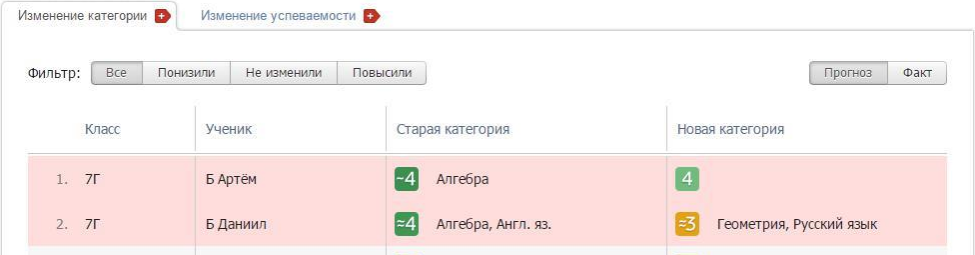

#### **Домашние задания**

В разделе выводятся все домашние задания класса, либо ученика с указанием времени на выполнение. Подсчитывается общая загруженность заданиями, в случае превышения нормы домашнего задания на день результат подсчет подсвечивается красным.

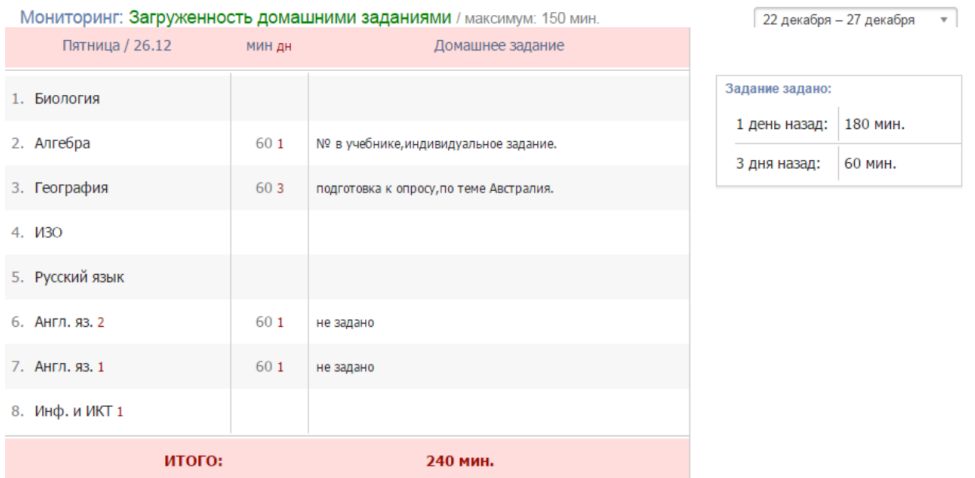

#### **Записи учителя**

Все замечания и комментарии, оставленные учителями, отображаются в данном разделе.

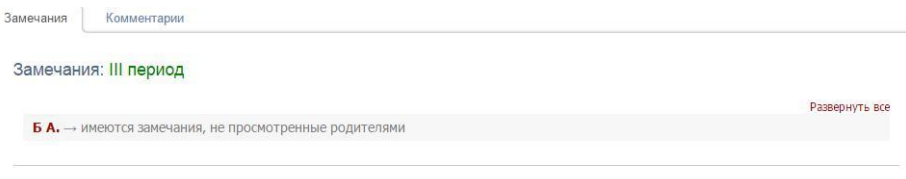

**В** Распечатать

# **ОТЧЕТЫ Посещаемость Журнал посещаемости**

В данной вкладке вы можете отмечать причину и количество пропусков учеников своего класса. Чтобы отметить причину пропусков, нажмите на нужные клетки и выберите причину.

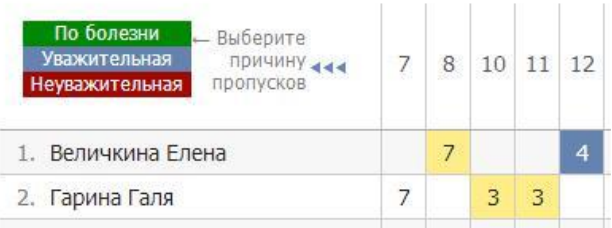

Если Вы хотите отметить пропуски, нажмите на кнопку «Отметить пропуски».

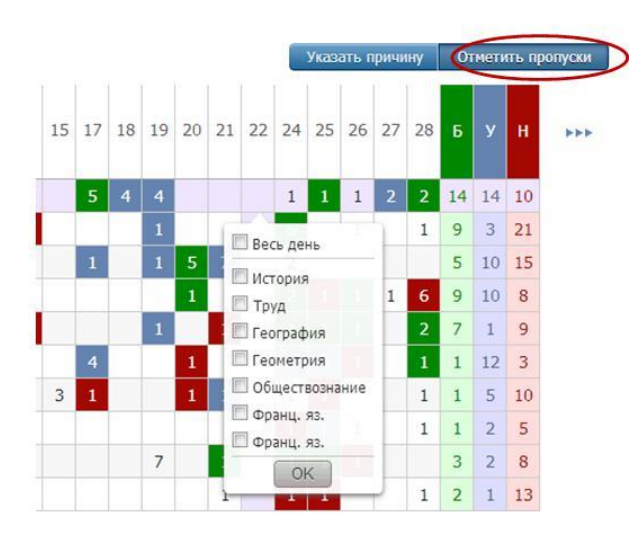

При нажатии на клетку можно отметить пропуски конкретных уроков или весь день. Количество пропущенных уроков выставится автоматически. В журналах тех предметов, которые вы отметили, будут проставлены «Н».

## **Отчет о посещаемости**

Отчет по посещаемости Вы можете видеть в режиме «по ученикам» или «сводная таблица».

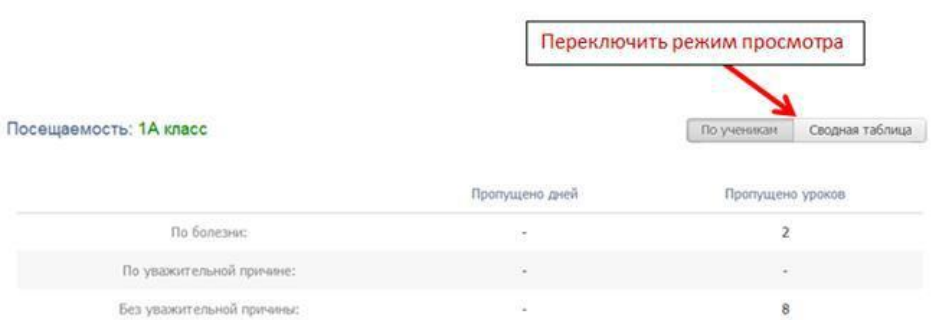

В режиме «по ученикам» перед вами отчет по всему классу, а ниже – индивидуально по ученикам. Чтобы детализировать информацию, нажмите на интересующую фамилию

#### или ссылку «Развернуть все».

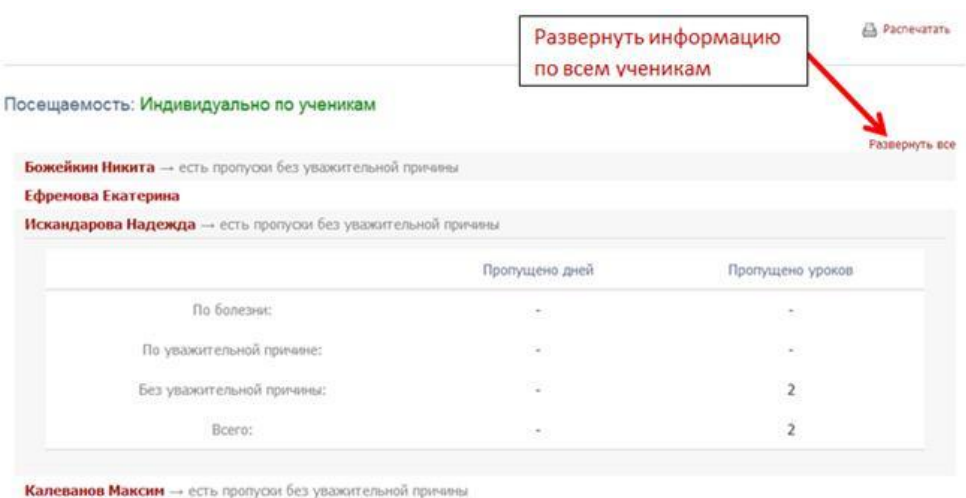

В режиме «сводная таблица» Вы увидите таблицу с количеством пропущенных уроков и целых дней с указанием причины.

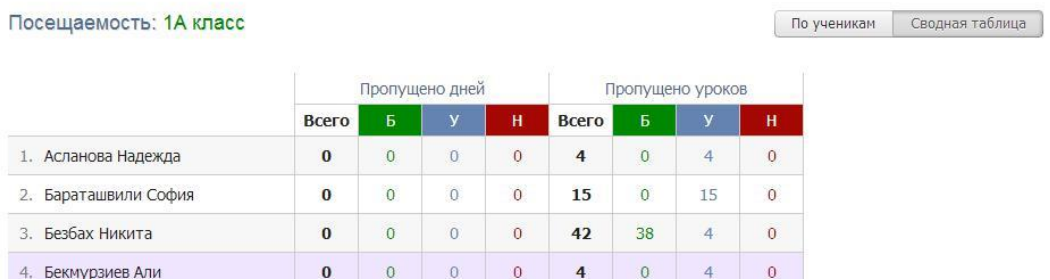

При наличии в школе сотрудника, имеющего доступ к работе с медицинскими справками (роль медсестры), завучи могут блокировать у классных руководителей возможность выставлять у учащихся пропуски по болезни.

#### **Классы**

### **Еженедельно**

Еженедельный отчет представляет собой сводную таблицу, где отображаются средние баллы по всем предметам каждого ученика с начала учебного периода по состоянию на текущую учебную неделю.

Можно отобразить показатели как по всем ученикам класса, так и выбрав отдельную группу (при их наличии) в выпадающем списке.

Дополнительная настройка «Выводить все предметы» влияет на отображение перечня предметов при выборе конкретной группы: если галочка не стоит, будет отображаться тот предмет, который преподается в выбранной группе; если она не стоит, отобразится весь перечень предметов класса у учеников, которые входят в состав выбранной группы.

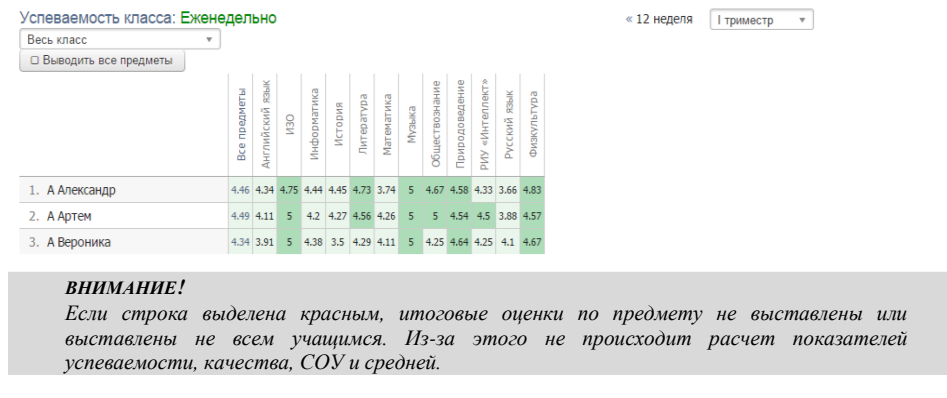

# **Итоговые**

В разделе отображены все итоговые оценки каждого ученика класса, под списком учащихся осуществляется подсчет количества каждой оценки, процент успеваемости, качества и СОУ.

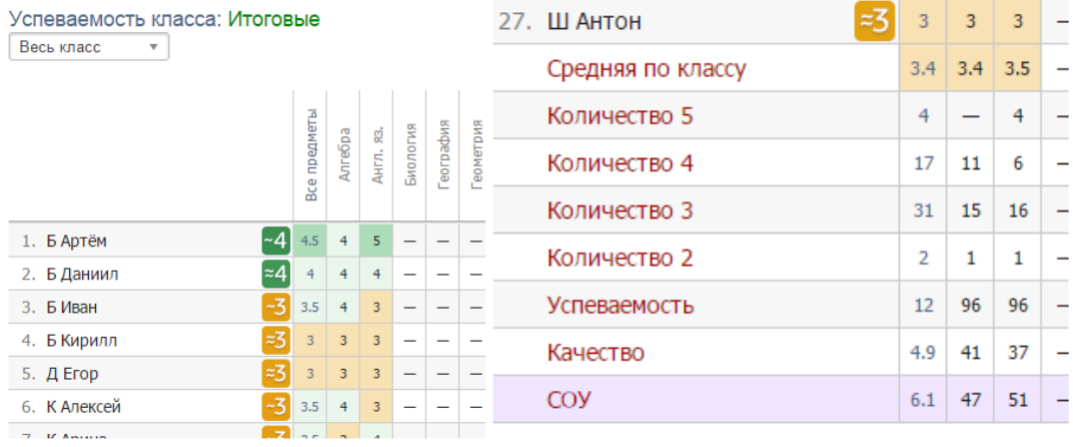

#### **Предметы**

В отчете отображена успеваемость класса по всем предметам.

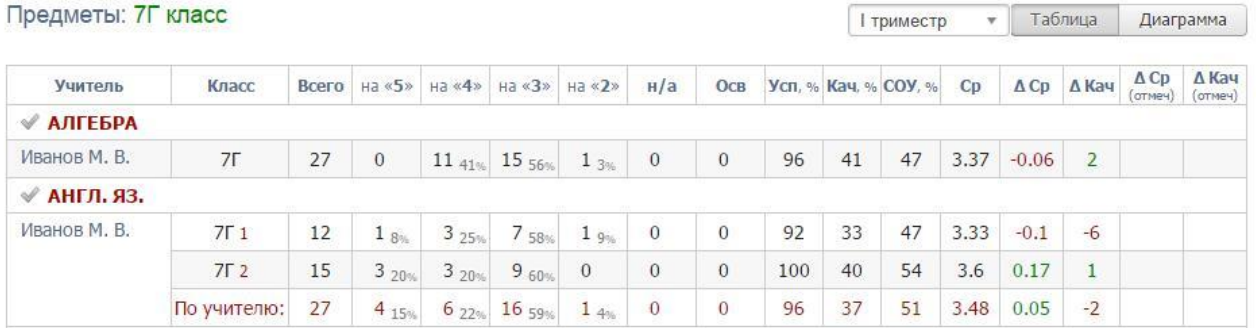

# **Категории**

Здесь Вы увидите таблицу с результатами периодов в количественном и процентном выражении – отличники обозначены цифрой 5; с одной четверкой – цифрой 4 с одной линией, с двумя четверками – с двумя линиями и т.п. Чтобы детализировать информацию, нажмите на нужную клетку, и перед Вами появится список учеников из данной категории. При этом, красным цветом будут отмечены те ученики, которые ухудшили свою категорию, зеленым – те, которые улучшили, а черным – оставшиеся в той же категории.

Щелкните по показателю, чтобы увидеть список учеников

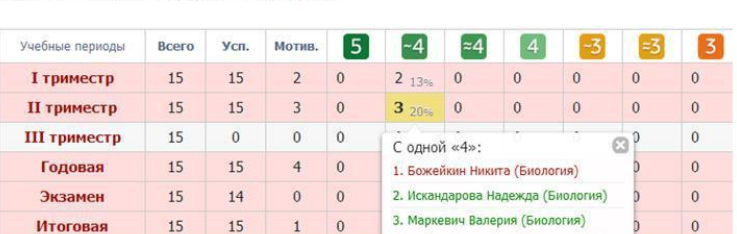

# **Движение**

Количество учащихся на начало и конец года, количество прибывших и убывших в течение года с указанием списка по каждому учебному периоду и году в целом отображено в отчете по движению учащихся.

Движение учащихся: 7Г класс

Развернуть все • Свернуть все

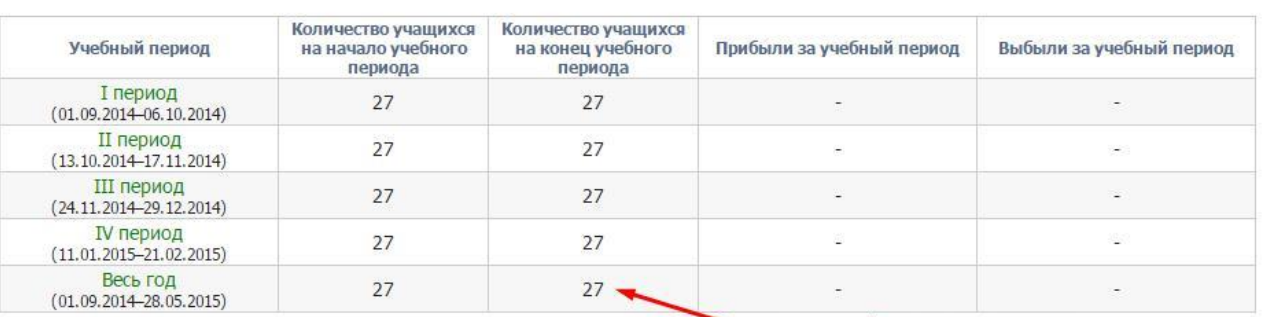

•нажать, чтобы посмотреть списки

**<sup>4</sup>** Распечатать

#### **Переходы**

В разделе отображено изменению учащимися категории в течение учебного периода.

#### Переходы между категориями: 7Г класс

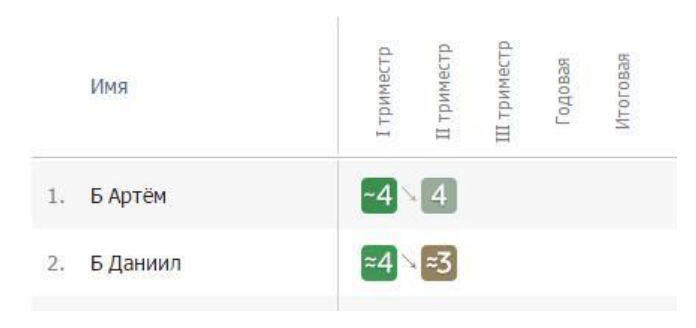

# **Изменение среднего балла**

Изменение среднего балла: 5А класс

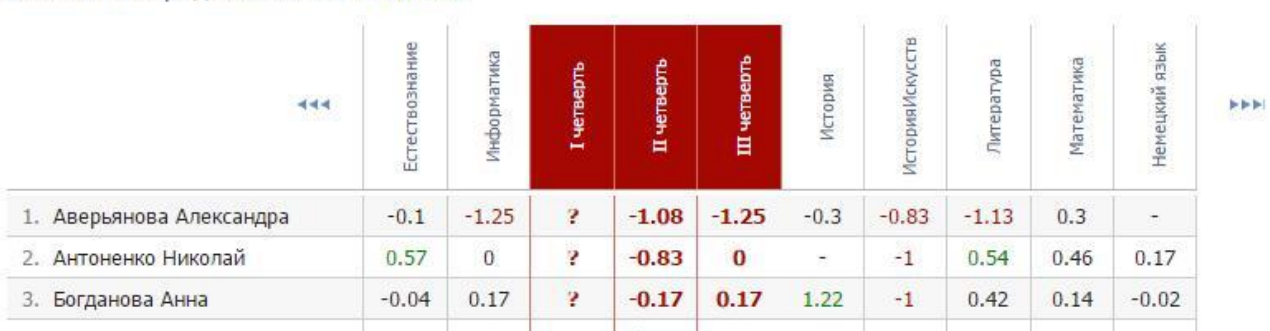

## **Разрыв**

Разрыв между средним баллом за контрольную работу и средним баллом за работу в текущем учебном периоде.

Разрыв среднего балла и КР: 5А класс

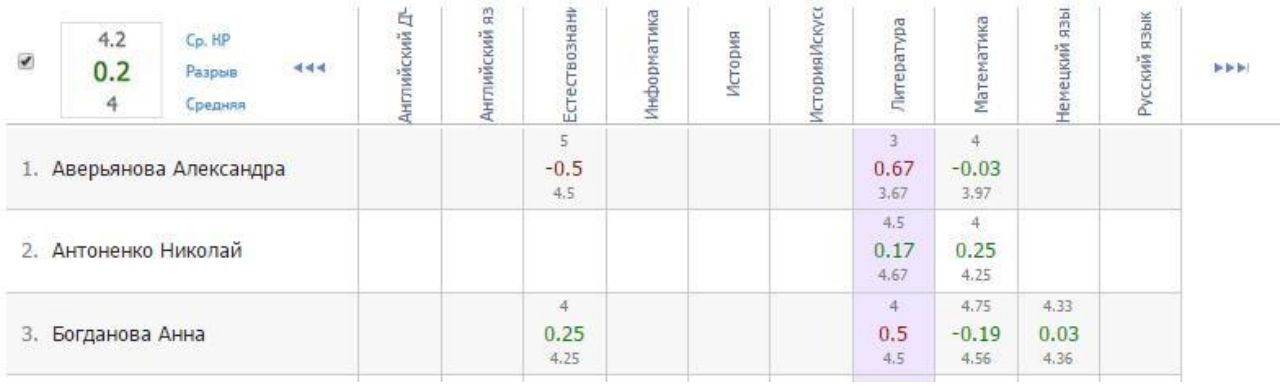

#### **Учителя**

**Carl** 

Отчет по учителю формируется аналогично отчету по предметам с теми же показателями.

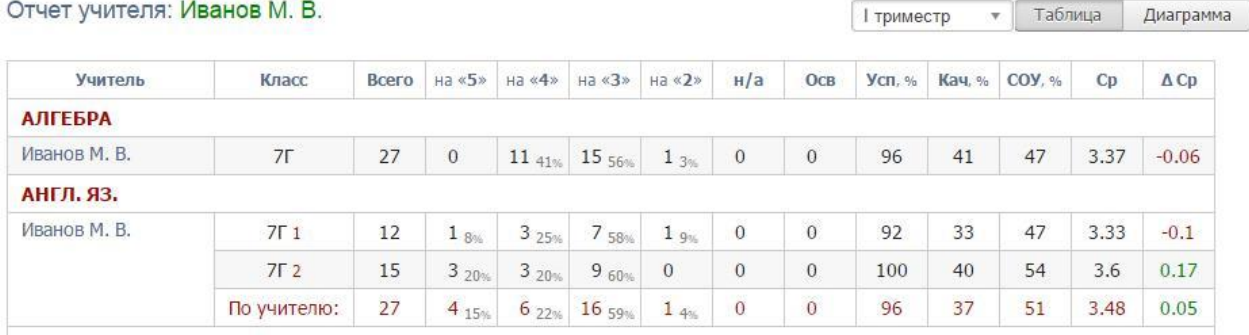

# **Учащиеся**

## **Успеваемость**

Во вкладке стоится график успеваемости ученика. На графике могут быть отражены: средняя оценка по всем предметам, средняя или фактическая оценка по выбранному предмету.

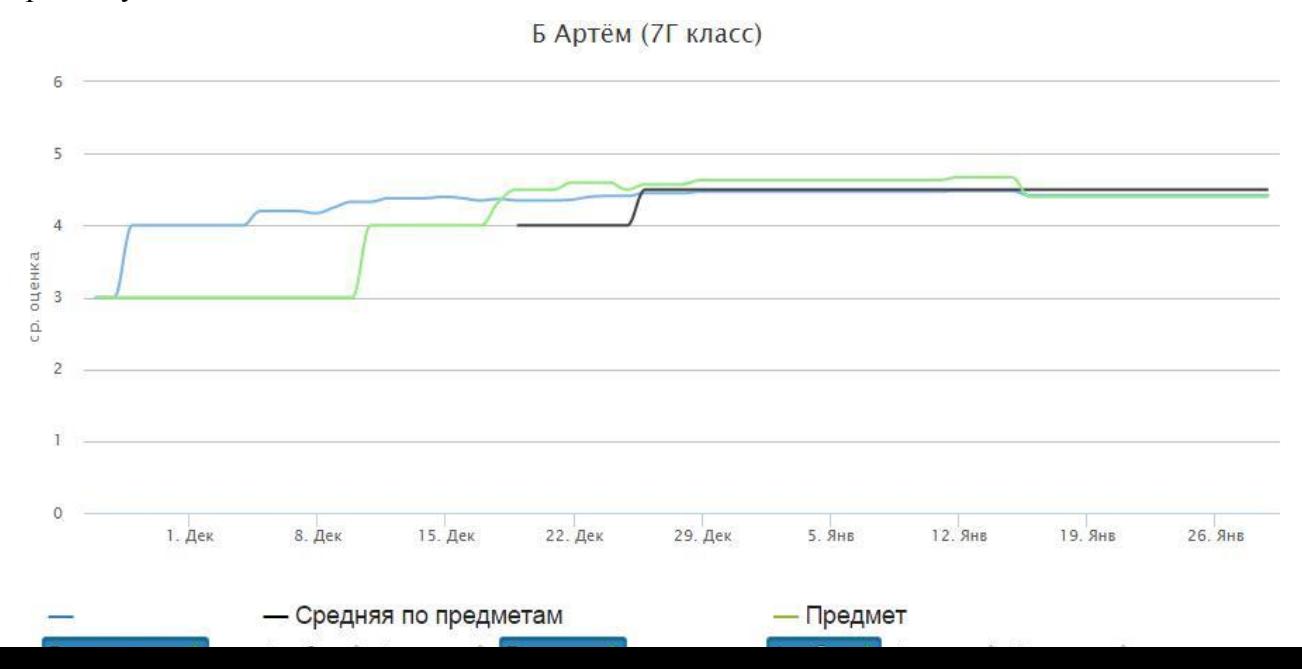

# **РАСПИСАНИЕ**

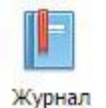

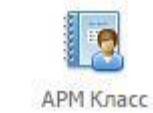

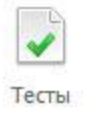

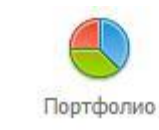

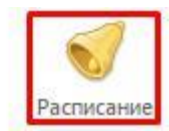

В разделе «Расписание» учитель может посмотреть как свое расписание, действующие с определенной даты, так и расписание любого класса или группы. Также в разделе можно посмотреть расписание звонков.

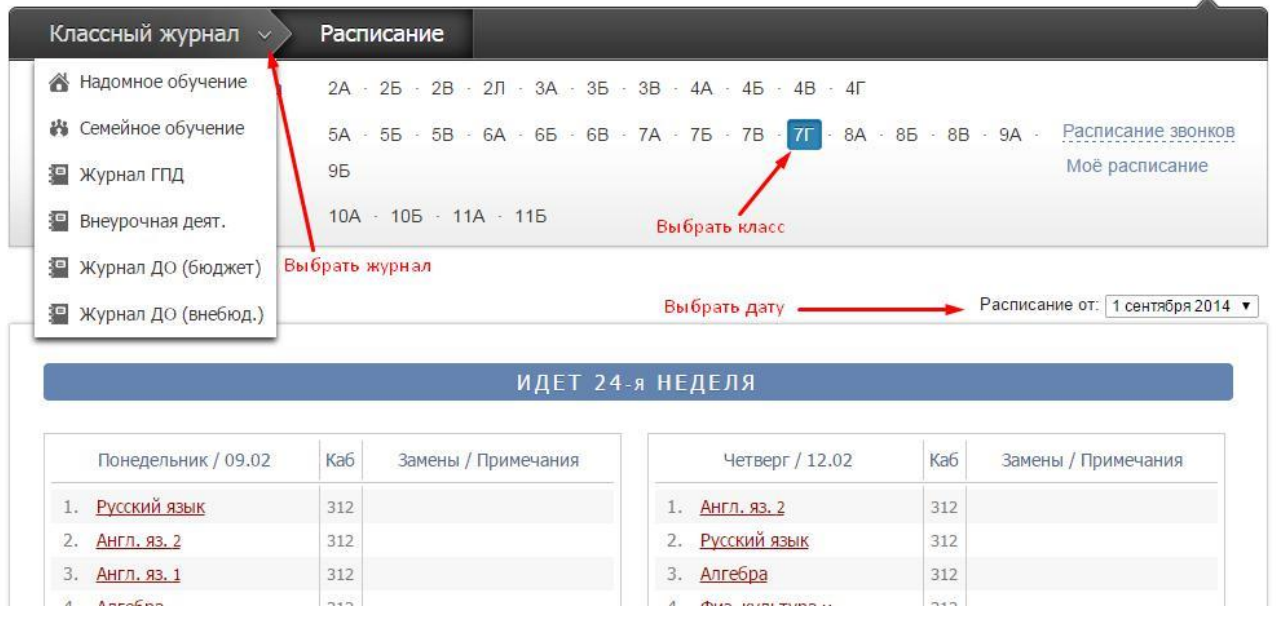

При наличии в школе нескольких форм журнала (классный, надомного обучения, дополнительного образования) в выпадающем списке можно выбрать интресующий Вас журнал. Нажав на предмет в своем расписании, Вы попадете на страничку журнала в этом классе по данному предмету.

# **ОБЪЯВЛЕНИЯ И СООБЩЕНИЯ**

## **Объявления**

Если Вы хотите написать объявление, переключитесь в режим объявлений в верхнем левом углу страницы.

Нажмите «Новое объявление»

Объявления Новое объявление Прийти в парадной форме! • ∠ х 22 ноября → 29 ноября

Перед вами появится форма, где необходимо указать тему, ввести текст объявления, выбрать класс и группу получателей: администрация, учителя, родители, ученики.

Если вы хотите прикрепить файл или ресурс из электронной библиотеки, нажмите на ссылку под текстом объявления и выберите файл с компьютера.

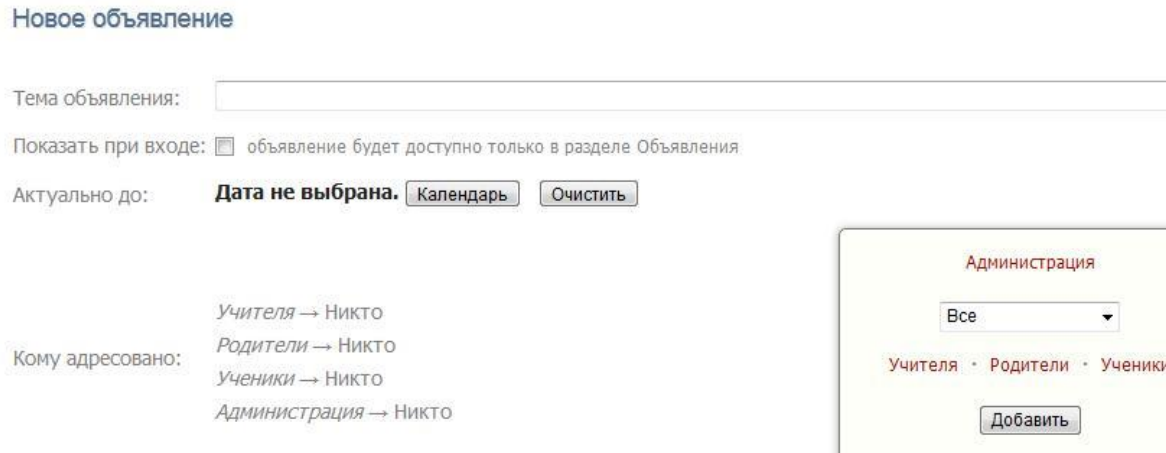

Также в данном разделе Вы можете прочитать объявления, вывешенные другими преподавателями. Если при создании объявления установить галочку в пункте «Показать при входе», объявление будет доступно на главной странице.

## **Сообщения**

Если Вы хотите написать сообщение или прочитать полученное, перейдите в раздел «Сообщения» в верхнем правом углу страницы.

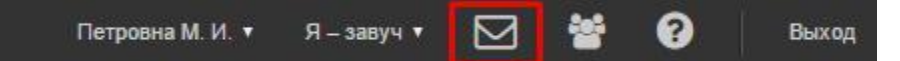

Как и при написании объявлений, можно выбрать категорию получателей сообщения (ученики, учителя, родители) или индивидуального получателя, прикреплять ресурсы и файлы. Полученные сообщения можно пересылать при помощи соответствующей ссылки.

В разделе «Мои данные» Вы можете настроить получение уведомлений о новых сообщениях в журнале на свою электронную почту.

2.5. Учитель-предметник:

2.5.1. Работает в системе ЭЖ в своем личном кабинете на страницах классов, учебных групп, которым он преподает свой предмет.

2.5.2. Ежедневно отмечает посещаемость учеников, проверяя и оценивая знания обучающихся, выставляет оценки (отметки) в ЭЖ. Оценки (отметки) за урок должны быть выставлены во время проведения урока или в течение текущего учебного дня. Оценки (отметки) за контрольную работу выставляются учителем-предметником в соответствии с разработанными требованиями. В случае пропуска обучающимся урока/занятия по болезни или иным уважительным причинам зачет пропущенных тем проводится учителем-предметником (или комиссией), и на основании протокола сдачи оценка (отметка) выставляется в ЭЖ в соответствующую тему, при этом информация о пропуске урока/занятия остается зафиксированной в комментариях (особых отметках).

2.5.3. Заполняет темы уроков в соответствии с календарно-тематическим планированием, указывает виды работ, за которые ученик получает оценку (отметку).

2.5.4. В графе «Домашнее задание» записывает содержание домашнего задания и характер его выполнения, страницы, номера задач и упражнений, практические работы (в случае, если домашнее задание задается). Внесение в журнал информации о домашнем задании должно производиться во время проведения урока или в течение 1,5 часа после окончания занятий в данном конкретном классе.

2.5.5. Оценку или отметку («осв» - освобожден, «н/а» - не аттестован, «безотм» безотметочное обучение) за отчетный период учитель-предметник выставляет каждому обучающемуся.

2.5.6. Все записи в электронном журнале (домашние задания, темы уроков, комментарии) учитель-предметник ведет понятно для обучающихся их родителей (законных представителей), полно и своевременно.

2.5.7. Внесение информации об обучающихся, отсутствующих на уроке, должно

производиться каждым учителем-предметником по факту в день проведения урока в течение 10 минут с его начала. Пропуск занятий фиксируется в соответствии с причиной отсутствия обучающегося: буквой «Б» - болезнь, буквами «У» - отсутствие по уважительной причине, буквой «Н» - по неуважительной причине.

2.5.8. В том случае, если урок проводился другим преподавателем вместо основного, факт замены должен отражаться в момент ввода учетной записи учителя-предметника.

2.5.9. Выставляет оценки (отметки) за контрольную работу в рамках внутреннего мониторинга качества образования (внутришкольного контроля) в течение 3 дней со дня ее проведения.

2.5.10. Выставляет оценки (отметки) за письменную работу (включая сочинения по русскому языку и литературе в 10-11 классах) в течение одной недели со дня ее проведения.

2.5.11. Выставляет оценки (отметки) в рамках промежуточной и итоговой аттестации обучающихся каждому ученику своевременно в течение последней недели каждого учебного периода до начала каникулярного периода.

2.5.12. В случае болезни ученика может быть назначена отсрочка выставления ему итоговой оценки. Итоговые оценки дублируются в сводную ведомость.

2.5.13. Обеспечивает безопасность информации в системе, учитывает требования законодательства Российской Федерации в области защиты персональных данных

2.5.14. Не имеет права передавать персональные логины и пароли для входа в ЭЖ другим лицам. Передача персонального логина и пароля для входа в информационную систему другим лицам влечет за собой ответственность в соответствии с законодательством Российской Федерации о защите персональных данных.

2.5.15. Соблюдает конфиденциальность условий доступа в свой личный кабинет (логин и пароль).

2.5.16. В случае нарушения конфиденциальности условий доступа в личный кабинет, уведомляет в течение не более чем 1 часа с момента получения информации о таком нарушении директора школы, службу технической поддержки информационной системы. Все операции, произведенные участниками образовательного процесса, работающими с ЭЖ, с момента получения информации руководителем общеобразовательной организации и службой технической поддержки о нарушении, указанном выше, признаются недействительными.

2.5.17. Своевременно выставляет оценки в дневники обучающихся.

2.6. Обязанности родителя (законного представителя) как пользователя системы ЭД:

− осуществить регистрацию согласия/несогласия на обработку персональных данных граждан, желающих получать сведения об успеваемости осуществлять в электронной форме контроль за посещаемостью детей (подопечных) учебных занятий.

2.7. Ограничения для участников образовательного процесса при работе с информационной системой, обеспечивающей предоставление услуги:

− участники образовательного процесса, имеющие доступ к электронному журналу/дневнику, не имеют права передавать персональные логины и пароли для входа в ЭЖ другим лицам. Передача персонального логина и пароля для входа в информационную систему другим лицам влечет за собой ответственность в соответствии с законодательством Российской Федерации о защите персональных данных;

− участники образовательного процесса, имеющие доступ к ЭЖ и ЭД, соблюдают конфиденциальность условий доступа в свой личный кабинет (логин и пароль);

− участники образовательного процесса, имеющие доступ к ЭЖ и ЭД, в случае нарушения конфиденциальности условий доступа в личный кабинет, уведомляют в течение не более чем одного рабочего дня со дня получения информации о таком нарушении директора школы, службу технической поддержки информационной системы;

− все операции, произведенные участниками образовательного процесса, имеющими доступ к ЭЖ и ЭД, с момента получения информации директором школы и службой технической поддержки о нарушении, указанном в предыдущем абзаце, признаются

недействительными;

− при проведении работ по обеспечению безопасности информации в системе участники образовательного процесса, имеющие доступ к ЭЖ и ЭД, обязаны соблюдать требования законодательства Российской Федерации в области защиты персональных данных.

## **3. Общие правила ведения учета успеваемости учащихся**

3.1. Работа учителя-предметника по ведению текущей успеваемости учащегося осуществляется в разделе электронного журнала «Журнал».

3.2. Учитель-предметник, в соответствии с расписанием занятий, вносит в электронный журнал следующую информацию:

− тему урока (из предлагаемого списка, в котором отображаются только те темы занятий, уроки по которым еще не проводились, при этом темы урока ранжируются по планируемой дате);

− тип урока;

− оценки учащихся;

− отметки об отсутствии учащихся (Н - без уважительных причин, У - уважительная причина, Б - болеет);

− домашнее задание;

− ввод неформализованных комментариев в отношении учебной деятельности учащихся (к заданиям, оценкам и урокам);

− внесение информации об обучающихся, отсутствующих на уроке, путем проставления буквы «н», должно проводиться каждым учителем-предметником по факту отсутствия обучающегося без уважительной причины в течение 10 минут с начала урока.

3.3. Учитель-предметник вносит в электронный журнал учетную запись о проведенном занятии по факту в день проведения. Производить запись уроков заранее недопустимо.

3.4. Учитель-предметник, заменяющий отсутствующего учителя, получает доступ к электронному журналу на странице отсутствующего учителя и заполняет его в установленном порядке.

3.5. Учитель-предметник имеет право:

− просматривать и фиксировать сведения в электронные журналы лишь тех классов, в которых преподает, при этом учитель не имеет права редактировать электронный журнал после выставления итоговых оценок (отметок) за учебный период;

− заверять электронную версию журнала электронной подписью (в случае, если она предусмотрена).

3.7. Правила ведения учета текущей успеваемости учащихся

3.7.1. Учитель обязан систематически проверять и оценивать знания учащихся.

Образовательный процесс и его результаты оцениваются учителем на основании устных ответов (выступлений) учащихся, письменных работ, а также на основании практической деятельности учащихся. Учитель обязан устанавливать в соответствующем поле значимость уроков. **Вес** определяет важность отметки, выставленной учащемуся на уроке данного типа. Этот показатель может принимать значения от 1 (отметка незначительная) до 5 (отметка значима, например, за контрольную работу). Значимость отметки, выставленной на том или ином уроке, определяется в соответствии со значимостью урока (если было заполнено поле «Значимость» в окне «Новый урок») или со значимостью типа урока, введенного при создании этого типа. По умолчанию предлагается значимость Средняя (1.0), что показывает, что отметка не имеет дополнительной важности.

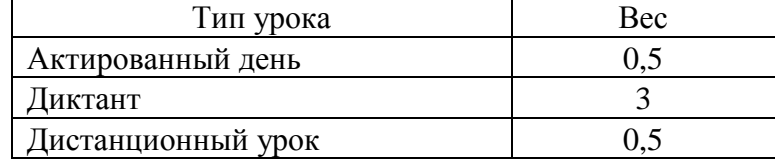

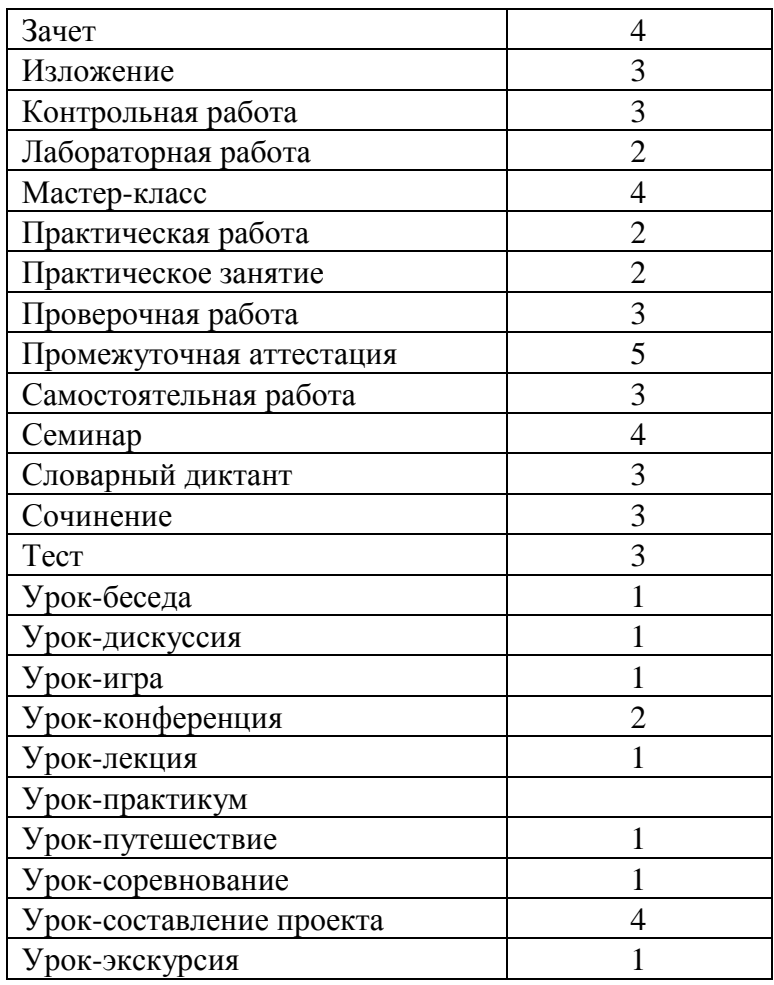

3.7.2. Отметки за устные и письменные ответы выставляются в колонку за то число, когда проводилась работа.

3.7.3. В клетках для отметок учитель имеет право записывать только одну из следующих отметок: 2, 3, 4, 5.

3.7.4. Контрольные мероприятия проводятся учителем в соответствии с календарно-тематическим планированием. Обязательным условием проведения контроля является выставление отметок всем учащимся, присутствующим на уроке.

3.7.5. Результаты оценивания выполненных учащимися творческих письменных работ должны выставляться не позднее 1 недели со дня их проведения, за контрольную работу в рамках внутреннего мониторинга качества образования (внутришкольного контроля) в течение 3 дней со дня ее проведения.

3.7.6. Не рекомендуется выставление неудовлетворительных отметок на первых уроках после длительного отсутствия учащихся (пропуск трех и более уроков), после каникул, так как это сдерживает развитие успехов в их учебно-познавательной деятельности и формирует негативное отношение к учению.

3.7.7. Учитель может изменить цвета отметок в журнале с черного на красный (и обратно), что информационно означает возможность исправить эти отметки в течение определенного времени. Эти отметки автоматически подкрашиваются красным цветом и в дневнике учащегося. Учитель может выставлять и двойные отметки. Для этого нужно нажать на клавишу, содержащую символ «/» (данная клавиша находится рядом с клавишей с изображением буквы Ю). В результате для всего столбца урока появится черта дроби, символизирующая двойную отметку, а также дополнительный столбец для второй отметки. В образовавшиеся столбцы и выставляется двойная отметка.

3.7.8. Если необходимо выставить в итоговый столбец отметку «н/а», то следует выделить ячейку итогового столбца и нажать букву «н». В окне подтверждения

выставления отметки «н/а» нажать «Да». В результате в итоговом столбце выставляется отметка «н/а».

3.8. Правила ведения учета посещаемости учащихся

3.8.1. Учитель обязан ежеурочно отмечать отсутствующих на уроке учащихся.

В клетках для отметок учитель имеет право указывать только один из следующих символов «Н», «Б» или «У». Внесение информации об обучающихся, отсутствующих на уроке, путем проставления буквы «н», должно проводиться каждым учителем-предметником по факту отсутствия обучающегося без уважительной причины в течение 10 минут с начала урока.

Отметка «Н» может быть выставлена в случае отсутствия учащегося по неуважительной причине.

Отметка «Б» может быть выставлена в случае отсутствия учащегося по болезни.

Отметка «У» может быть выставлена в случае отсутствия учащегося по уважительной причине.

3.8.2. Если обучающийся имеет медицинскую справку об освобождении от физических нагрузок, то учитель выставляет символ «ОСВ» в клетках для отметок и в клетке итогового столбца.

3.8.3. Классный руководитель ежедневно производит проверку факта присутствия/отсутствия учащегося на занятиях, по какой причине он отсутствует (уважительная/неуважительная причина). Сообщает об этом, при необходимости, учителям-предметникам (или администратору) для редактирования причины отсутствия.

3.8.4. Классный руководитель обязан:

− информировать родителей (законных представителей) о существовании электронных дневников и сервисах системы(информирование по электронной почте для осуществления контроля за посещаемостью детей учебных занятий, оценками (отметками)).

3.9. Правила внесения темы урока

3.9.1. Работа учителя по ведению учета выполнения учебных программ и проведённых занятий осуществляется в разделе «Уроки».

3.9.2. В начале учебного года учитель назначает календарно-тематическое планирование по предмету из раздела «Календарно-тематический план» классам в соответствии со своей учебной нагрузкой.

3.9.3. В день проведения урока учитель в поле «Тема урока» выбирает тему занятия из списка тем, появляющегося при нажатии на кнопку «Заполнить тему». В списке отображаются только те темы занятий, уроки по которым еще не проводились, при этом темы урока ранжируются по планируемой дате. Производить выбор тем уроков заранее недопустимо.

3.9.4. Тема урока в журнале должна соответствовать теме пройденного на уроке материала.

3.10. Правила внесения информации о домашнем задании

3.10.1. Внесение в электронный журнал информации о домашнем задании должно производиться учителем в день проведения занятия.

3.10.2. В графе «Домашнее задание» учителем фиксируется содержание задания, страницы, номера задач и упражнений с отражением специфики организации домашней работы. При необходимости указывается содержание задания и характер его выполнения. Например, «Повторить...; составить план, таблицу, вопросы; выучить наизусть, ответить на вопросы и т. д.». Кроме того, при изучении ряда дисциплин домашние задания носят творческий характер (сделать рисунки, написать сочинение и т. п.) тогда в графе «Домашнее задание» пишется: творческое задание и указывается характер задания. Если задание носит индивидуальный характер, тогда в графе «Домашнее задание» можно записывать: индивидуальные задания.

3.10.3. Домашнее задание может не задаваться после проведения контрольных

мероприятий, перед каникулами. В этом случае поле «Домашнее задание» остается пустым.

3.11. Правила выставления итоговых отметок

3.11.1. В конце отчетных периодов оценки учащимся за четверть, полугодие*,* год учитель выставляет в сроки, определенные приказом директора МАОУ «Средняя школа №5» и в соответствии со средней оценкой, полученной учащимся за отчетный период.

3.11.2. Учащимся 1 классов годовые и итоговые оценки не выставляются. Учащимся 2 классов итоговые оценки выставляются с 3 четверти.

3.11.3. После выставления итоговой отметки изменить или выставить текущие отметки пользователь в роли Учитель не может. Изменить или удалить выставленную итоговую отметку может только пользователь в роли Завуч.

## **4. Организация совмещенного хранения данных в электронном виде и на бумажных носителях**

4.1. Выведенные из электронной формы на печать данные должны быть заверены в установленном порядке. Архивное хранение учетных данных на бумажных носителях должно осуществляться в соответствии с действующим Административным регламентом Рособрнадзора, утвержденным приказом Минобрнауки России от 21 января 2009 г. N 9.

4.2. Сводная ведомость итоговой успешности класса за четверть, учебный год должна выводиться из системы учета в том виде, который предусмотрен действующими требованиями архивной службы. Данные по учебному году хранятся и в электронном, и в печатном виде, сводная ведомость может быть передана в архив сразу по завершении ведения учета в соответствующем классном журнале.

4.3. При ведении учета в электронном виде необходимость вывода данных на печать определяется соответствием системы ГОСТ РИСО 15489-1-2007 «Система стандартов по информации, библиотечному и издательскому делу. Управление документами. Общие требования»

4.4. В конце каждого учебного года электронные журналы проходят процедуру архивации:

− перенос данных электронных журналов на бумажный носитель (с двух сторон листа): списки класса, отметки за учебный период, посещаемость, пройденные темы по учебным предметам, домашние задания;

− прошивка бумажных носителей классных журналов с указанием количества страниц журнала, заверение данных подписью директора школы.

5. Контроль выполнения настоящего регламента

5.1. Текущий контроль за соблюдением и исполнением ответственными должностными лицами положений настоящего регламента осуществляет заместителями директора, курирующими вопросы учебно-воспитательной работы и информатизации образовательного процесса.

5.2. Контрольные мероприятия проводятся на основании приказа директора МАОУ «Средняя школа №5».